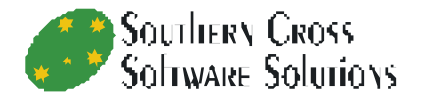

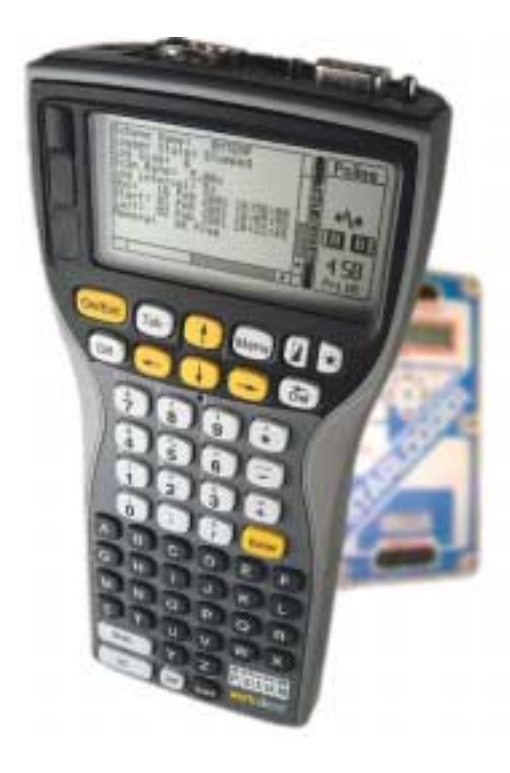

# **PsiLog**

**User Guide** 

# **PsiLog**

## **User Guide**

Copyright © Southern Cross Software Solutions 2001-2003

All rights reserved. This User Guide and the programs referred to herein are copyrighted works of Southern Cross Software Solutions. Reproduction in whole or in part, including utilisation in machines capable of reproduction or retrieval, without the express written permission of the copyright holders is prohibited. Reverse engineering of the software is prohibited.

The information in this User Guide is subject to change without notice.

Some names referred to are registered trademarks.

Current release Version 1.27F Revision A 15 July 2003 Original release Version 1.12F Revision A 2 March 2001

## **Table of Contents**

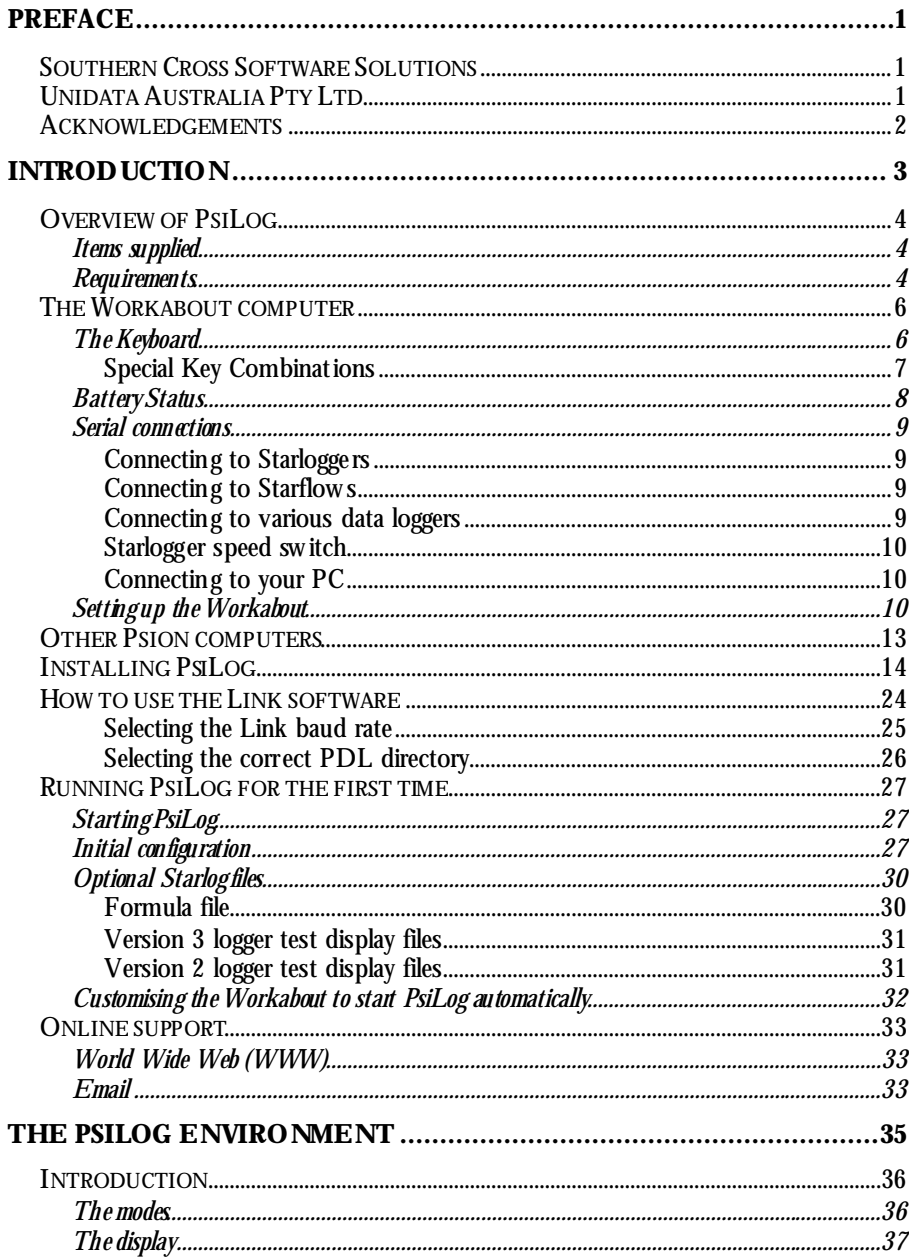

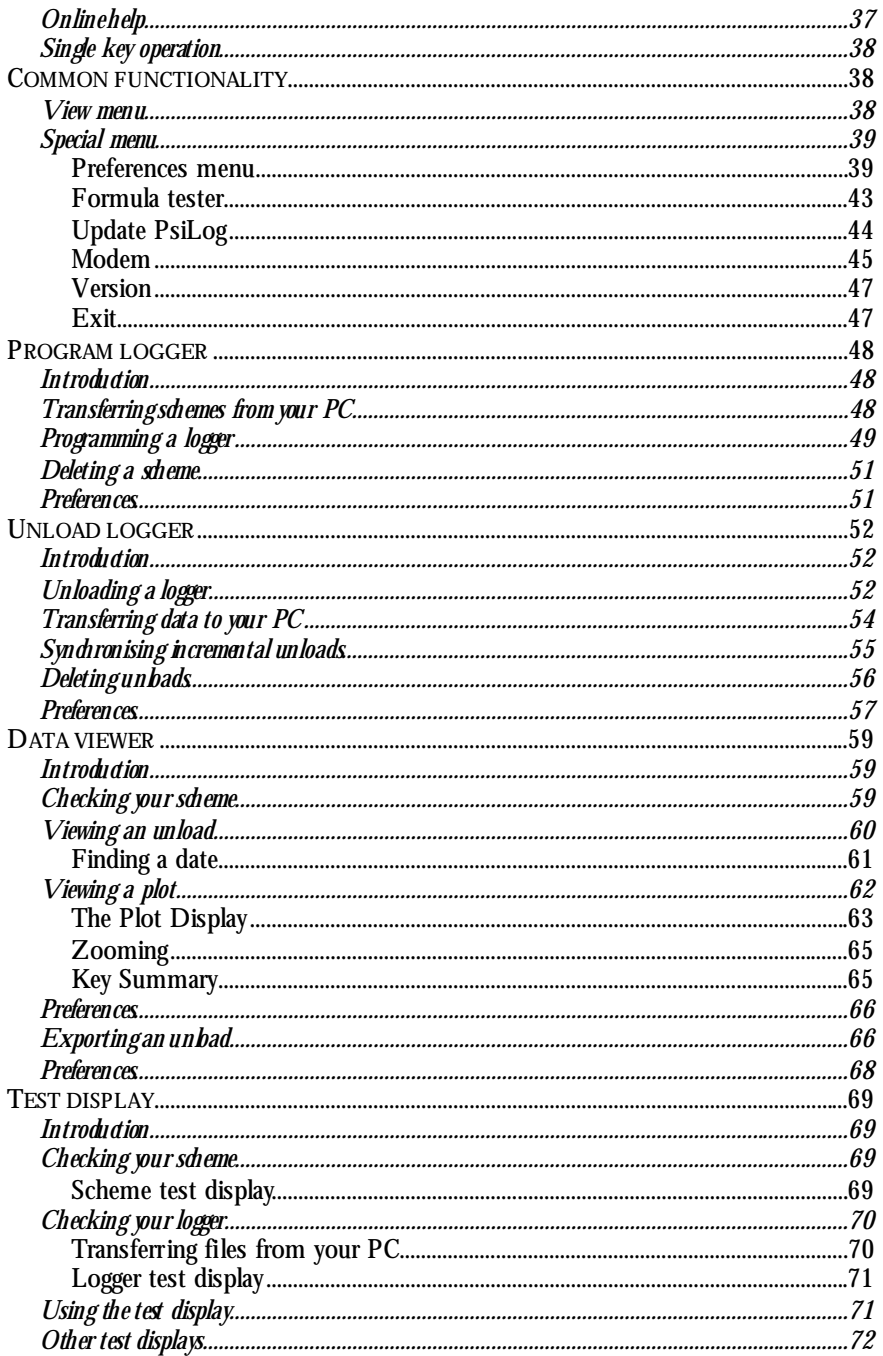

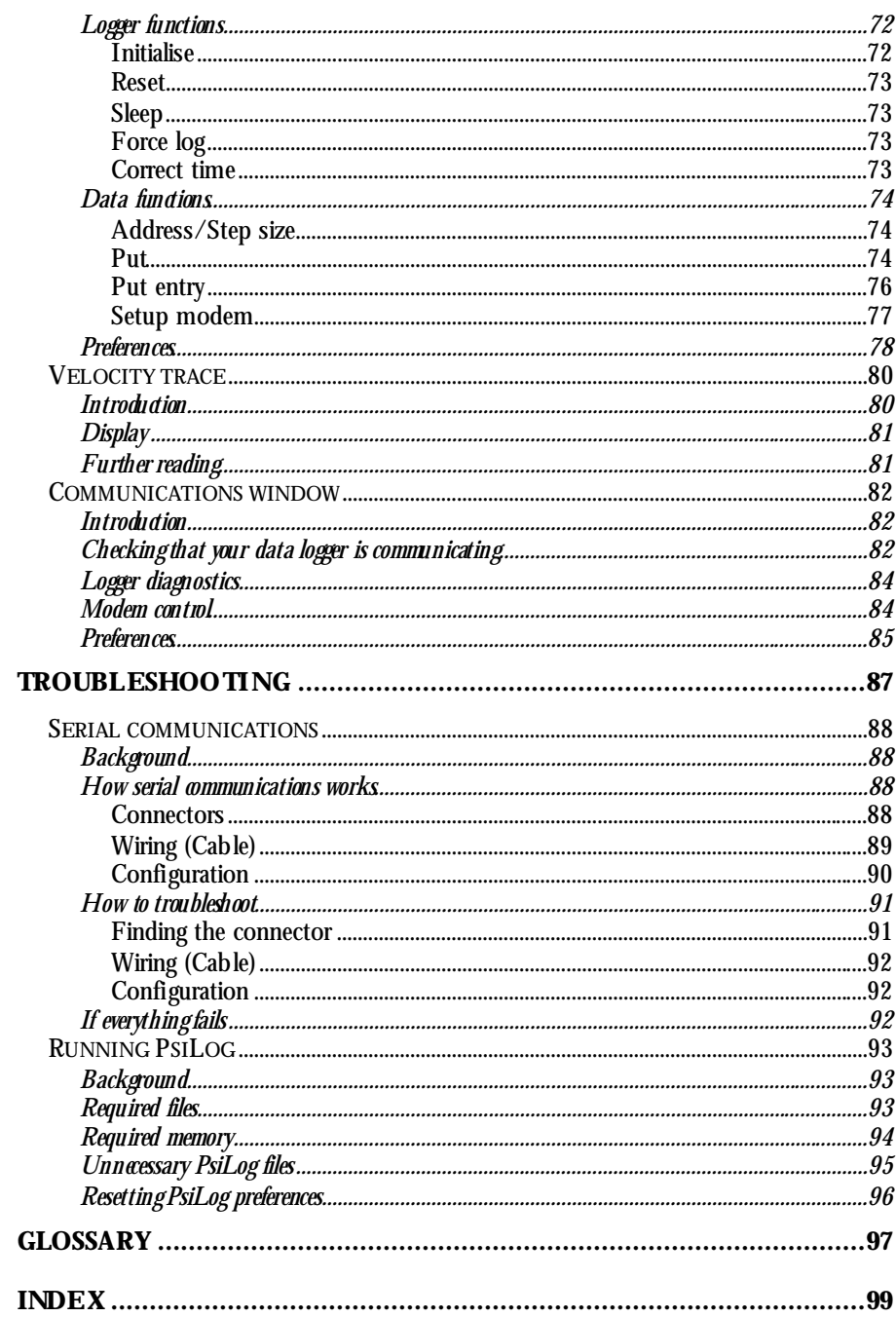

## **Preface**

## *Southern Cross Software Solutions*

Southern Cross Softw are Solutions (SCSS) is a softw are development/consultancy business based in Perth, Western Australia, Australia. SCSS has experience in the follow ing areas:

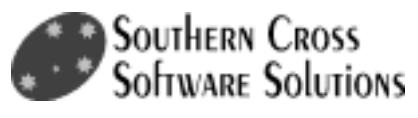

- $C_{++}$  and Java application development.
- Websites developed using the latest XHTML, Perl CGI scripts, JavaScript, and Java technologies, particularly using the Apache w eb server.
- Developing softw are for the Psion series of handheld computers.
- Developing softw are for the Unidata range of data loggers.

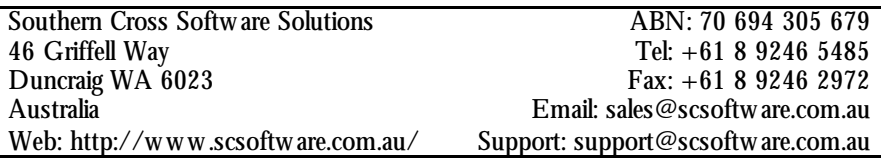

## *Unidata Australia Pty Ltd*

Unidata Australia Pty Ltd is an Australian company specialising in the manufacture of electronic data loggers and related environmental monitoring equipment and is part of the global Unidata Group.

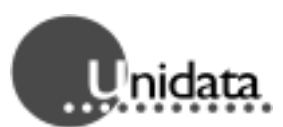

Tailored to operate in remote areas, their equipment is designed to be battery pow ered (w ith solar pow er options), often for up to one or tw o years. Unidata also manufacture various sensors for measuring temperature, humidity, rainfall, w ater flow , w ater depth, evaporation, solar radiation, w ater conductivity, w ater turbidity, dissolved oxygen, w ater acidity, w ind speed, w ind direction, barometric pressure, soil moisture, and others.

Unidata have no connection w ith PsiLog apart from being the manufacturer of the equipment w ith w hich PsiLog is designed to w ork. Please contact Southern Cross Softw are Solutions for any queries you may have regarding PsiLog.

Unidata Australia 40 Ladner Street O'Connor WA 6163 Australia Web: http://w w w .unidata.com.au/

Tel: +61 8 9331 8600 Fax: +61 8 9331 8611 Email: sales@unidata.com.au

### *Acknowledgements*

SCSS could not have developed PsiLog w ithout the help of many people w hose indepth know ledge of Psions made possible the many user-friendly features provided by PsiLog. These people include, but are not limited to (sorry if you're one of those forgotten): Andy Clarkson, Tom Dolbilin, Martin N Dunstan, Mark Filipiak, Allen I Holub, Jezar, Alasdair Manson, Colly Meyers, Jochen Siegenthaler, and David Wood. Most of these people have had no direct contact w ith SCSS, but have made their know ledge available for free to everyone via the Internet. Thank you all very much.

Thanks also to Jordan Russell for his free Inno Setup installation program.

## **Introduction**

**Overview of PsiLog The Workabout computer Other Psion computers Installing PsiLog Running PsiLog for the first time Online support** 

## *Overview of PsiLog*

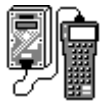

The PsiLog softw are package allow s the unloading, programming and testing of Unidata loggers on site via Psion handheld computers. It is an easy to use package that is compatible w ith your existing Starlog softw are system and provides robust and reliable support of your dataloggers w hile in the field. It does not replace the Unidata Starlog softw are that needs to be installed on your PC for PsiLog to function.

#### *Items supplied*

Items supplied w ith PsiLog are:

- •User Guide (this book).
- •A floppy disk or CD w ith the PsiLog softw are and electronic copy of this User Guide.
- •A registration card.

#### *Requirements*

PsiLog requires:

- •A PC computer with a 3½" floppy disk drive and running Windows 95, 98, NT 4.x, ME, 2000 or XP.
- •1.4MB of storage space on your PC computer.
- •An RS-232 serial communications port on your PC for connecting to the Psion computer. The same port you have been using to communicate w ith your data logger w ould be suitable.
- •A Workabout, Workabout mx, Series 3a, Series 3c, Series 3mx, or Siena Psion computer. Southern Cross Softw are Solutions is an authorised reseller of the Psion Workabout computer.
- •An RS-232 serial communications port on the Psion for connecting to Unidata data loggers and to your PC. Unidata Model 6003 data loggers will require a Model 6800 Level Converter that is available from Unidata.
- •Serial cables for connecting your Psion to your PC, and your Psion to your data loggers. See *Serial connections* on page 9. Southern Cross Softw are Solutions can supply appropriate cables on request.
- •194K of storage space in the Psion for PsiLog program files. This can be on the internal RAM disk or on Flash/RAM SSDs.
- •70K additional RAM memory on the Psion to run PsiLog.

•Familiarity w ith the procedures and terms used by the Unidata Starlog softw are package.

In addition, PsiLog w ill require storage space for:

- •Previously created scheme files required to program data loggers.
- •Data unloaded from data loggers.
- •Test display screens.
- •Formulas.

These files may be located on the internal RAM disk or on Flash/RAM SSDs.

Data unloaded from data loggers may consume considerable space – a large capacity Flash SSD is recommended. Sizes up to 8MB are available.

## *The Workabout computer*

The Psion Workabout (show n on the right) is a handheld industrial computer manufactured by the Psion Teklogix division of Psion Plc, a UK based company. It is tough and w eather-resistant, as are the Unidata data loggers w ith w hich PsiLog is designed to w ork.

Each Workabout comes w ith 2MB of memory as standard, enough to unload 13 full Starloggers! The memory can be expanded by a further 16MB.

Workabout computers can come in many different configurations. PsiLog requires that the Workabout have at least one RS-232 level serial port. Depending on the model of the Workabout, the port

can be located at the top or the bottom of the computer. In either case, there w ill be a small label near the port that reads "RS232". For example, the picture below shows the top of a Workabout, w ith the RS-232 port to the right. The port on the left is a TTL-level port, and is not used by PsiLog.

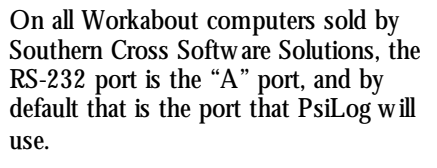

The port is a "DB9 male" connector, and is functionally identical to the DB9 serial port on your desktop or laptop PC.

#### *The Keyboard*

The Workabout keyboard is an alpha-numeric style, there being not enough space for a conventional QWERTY-style keyboard.

The keys all w ork as expected, most parallel those found on a regular computer keyboard. Some of the keys are unique to the Workabout or have special uses. They are explained below :

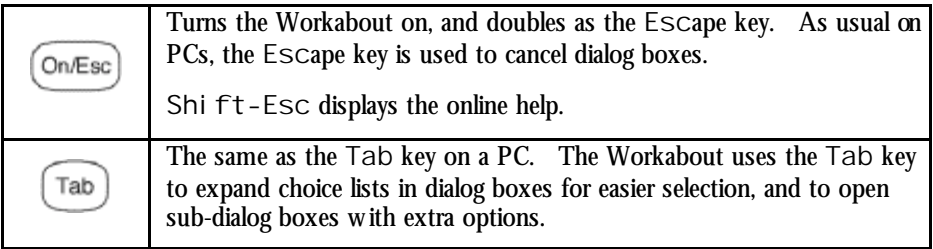

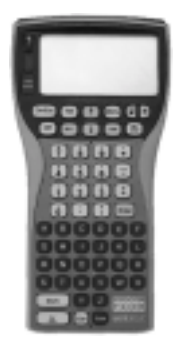

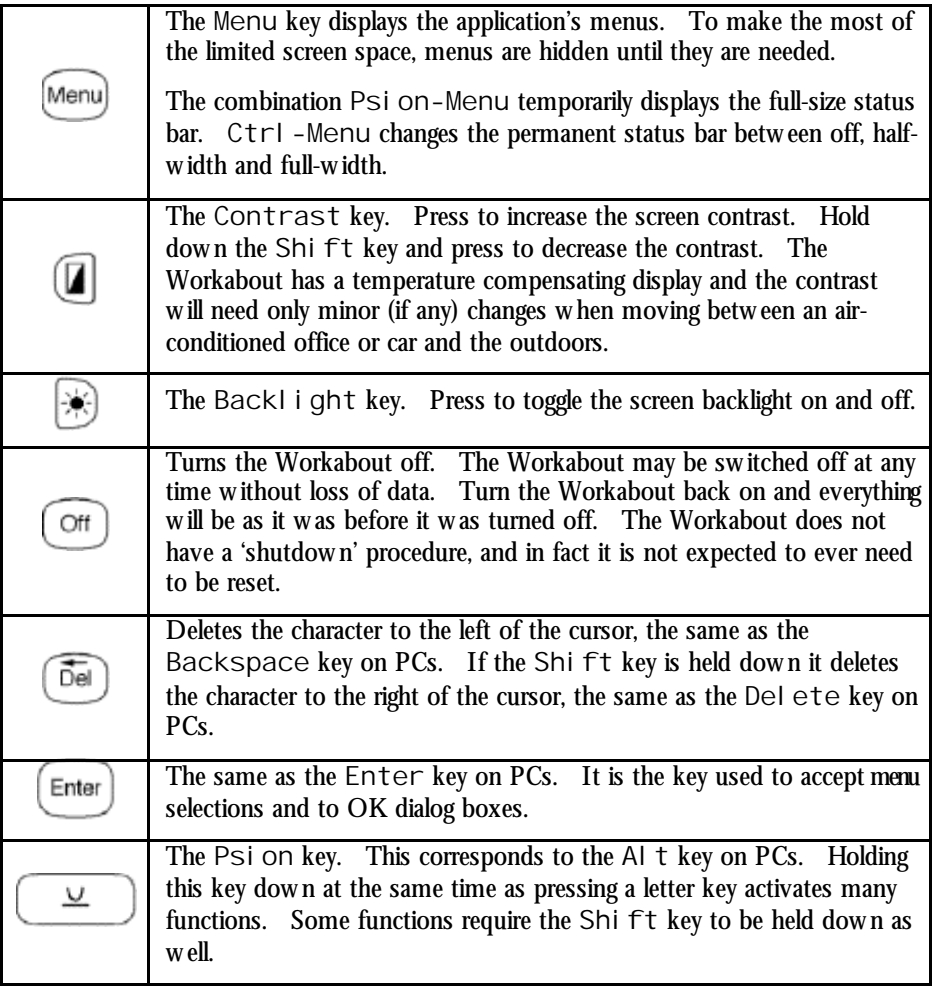

#### *Special Key Combinations*

The Psion key has many special combinations. Some of the more important ones are outlined below :

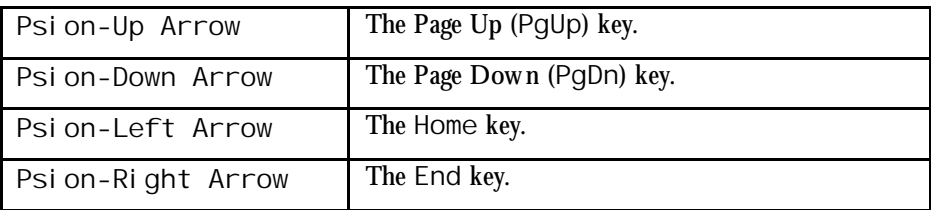

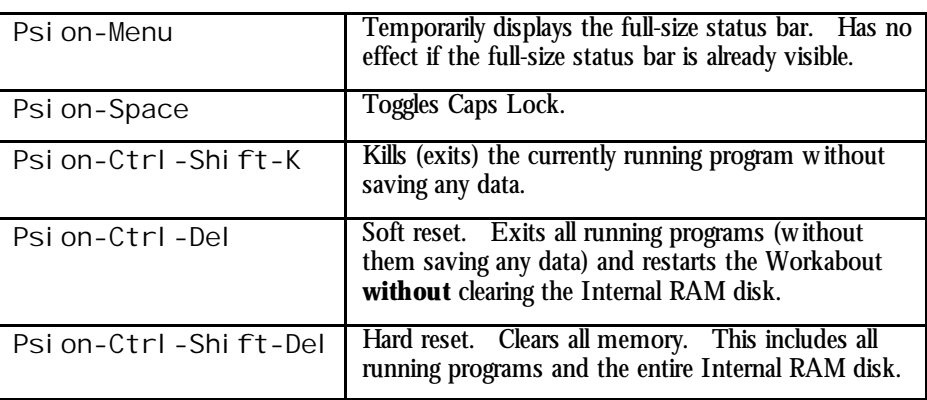

The Psion and Ctrl keys have a coloured line above them. Other keys have a similarly coloured character or function above them. Pressing the Psion or Ctrl key at the same time as pressing one of these labelled keys, w ill result in the corresponding character or function being pressed.

For example, the English language (UK model) Workabout has a yellow line above the Psi on key. The 8 and 9 keys have yellow square brackets ([ and ] respectively). Pressing Psion-8 will cause the [ character to be entered, Psion-9 the ] character.

#### *Battery Status*

The Workabout is able to display the state of its batteries at all times. Press Ctrl - Shi  $ft-B$  at any time to display the Pow er Supply Info dialog:

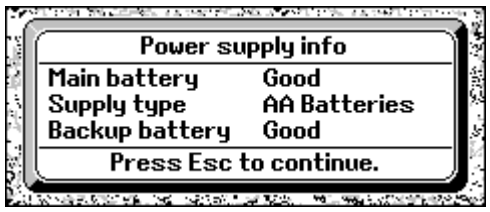

#### *Serial connections*

To connect the Workabout computer to your data loggers, you need the same cable as used to connect your PC to your data loggers.

#### *Connecting to Starloggers*

To connect to Starlogger-type data loggers that have a "DB25 female" connector, you will need to use a cable that looks like the one to the right.

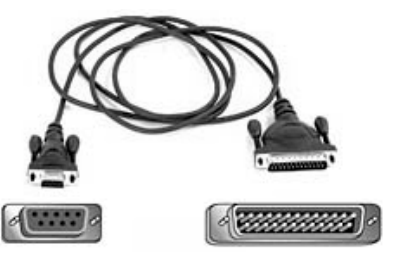

#### *Connecting to Starflows*

To connect to Starflow -type data loggers that have a "DB9 female" connector, you w ill need to use a cable that looks like the one to the right.

This type of cable is also know n as a "serial extension cable", "mouse extension cable" or "CGA/EGA video extension cable".

#### *Connecting to various data loggers*

If you need to connect to a mix of data loggers, then the best solution is to use the cable for connecting to Starflow s ("DB9 female" to "DB9 male"), and use a "DB9 male" to "DB25 female" adapter to allow the same cable to connect to your Starlogger-type data loggers. Such an adapter is show n to the right.

Simply use the cable by itself to connect to Starflow s, then plug on the adapter to connect to Starloggers.

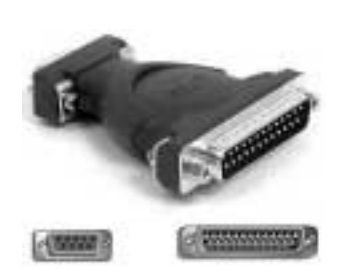

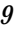

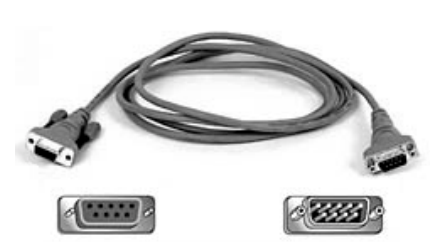

#### *Starlogger speed switch*

While Starflow -type loggers are able to have their baud rate set via a firmw are configuration option, Starlogger-type loggers require that their baud rates be set in hardw are, by connecting specific pins on their Computer connector together.

The SCSS Speed Sw itch is a simple adapter that allow s you to easily select the fastest baud rate supported by both your Psion computer and your data logger(s). Obviously, the faster the baud rate, the faster you can do an unload and move on.

Set the sw itch to 19200 for non-mx Workabout computers and to 38400 for Workabout-mx computers. Remember to configure PsiLog to use the same baud rate. See *Communications preferences* on page 41.

The sw itch must plug directly into the Starlogger Computer connector; the serial cable from the Workabout then plugs into the sw itch.

#### *Connecting to your PC*

To connect to your PC, you need to use a "null modem" or "laplink" serial cable. It is the same cable you w ould use to connect tw o desktop/laptop computers together.

A suitable cable is show n to the right. Each end has both "DB25 female" and "DB9 female" connectors, allow ing it to w ork w ith either type of connector your desktop PC may have. The Workabout w ill alw ays use the "DB9 female" connector at the other end.

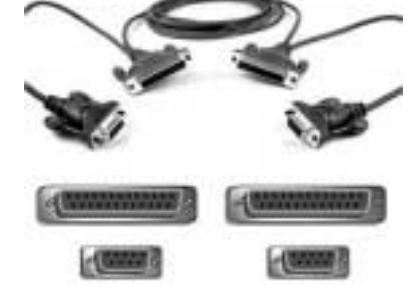

Note that you cannot use the tw o connectors at the same end of the cable simultaneously.

#### *Setting up the Workabout*

When programming data loggers, the date/time of your Psion computer is used When programming data loggers, the date/time of your Psion computer is used<br>to set the date/time of the logger. Make sure your Psion computer is set to the correct date/time before programming any data loggers. See below for more information

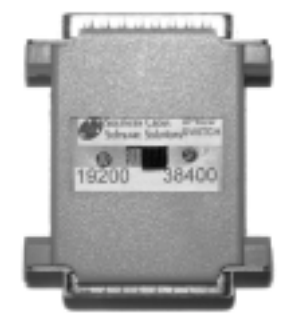

If you purchased your Workabout computer from Southern Cross Softw are Solutions, then it w ill have already been set up, w ith the date/time set and PsiLog installed and configured. How ever, if the Workabout ever completely loses pow er (for example, if you remove both the main and backup batteries at the same time) or resets in some other fashion, then you w ill have to re-configure its settings yourself.

When the Workabout is switched on for the first time, you will see the following screen:

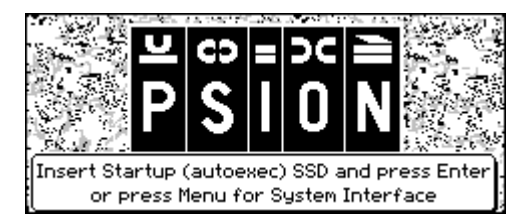

Press the Menu key then use the arrow keys to select System screen and press Enter:

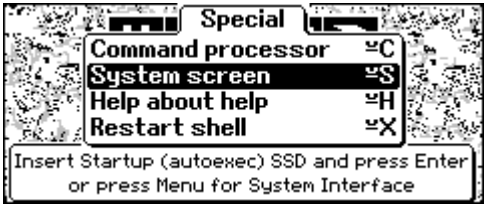

The System program w ill appear:

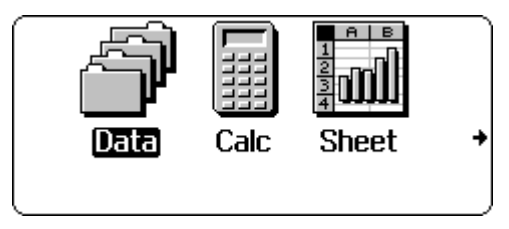

Select System Configuration from the Ctrl menu:

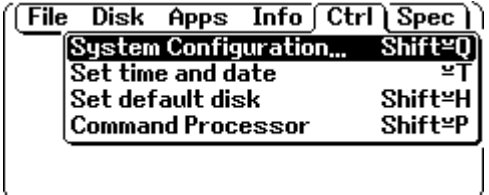

 $\lceil$  System operation  $\lceil$  System formats  $\rceil$  ) Time and date format **Shift =F** Status window Shift≌W **Number formats** Shift≌N 'Evaluate" format Shift≌E

Select Time and date format from the System formats menu:

Change the settings to w hat you w ant, but Southern Cross Softw are Solutions recommends changing the Time format to "24 hour" as that is the convention used by Unidata data loggers and the Unidata Starlog softw are.

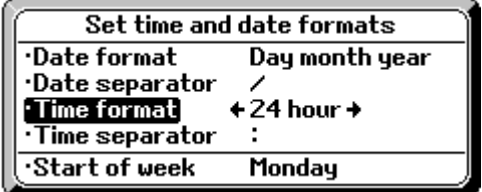

Press Enter to accept the settings. Next, select Set time and date from the Ctrl menu:

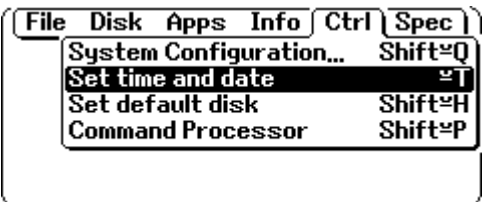

Enter the GMT Offset first and then set the correct local Time and Date. Setting the time on your Psion computer is very important as w hen data loggers are programmed, their internal clocks are set to the same time as your Psion.

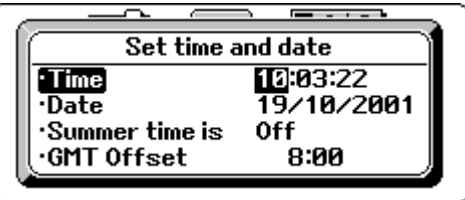

Press Enter to accept the time and date settings. You have now finished setting up your Psion computer and can proceed w ith installing PsiLog. Remember that w hen the PsiLog installation instructions ask you to go to the System screen to start the remote link, you are already there!

## *Other Psion computers*

PsiLog is not limited to the Workabout series of Psion computers. It also w orks w ith the Psion Series 3a, 3c, 3mx, and Siena computers. How ever, the serial interfaces of these computers are designed to connect directly to your desktop PC, and not to data loggers!

To connect them to data loggers, you w ill need a nullmodem device and some gender changers. The Series 3a w ill also need its 3-Link RS232 Serial Interface. Depending on the data loggers, cables, and null-modem device, you may also need some DB9-DB25 adapters.

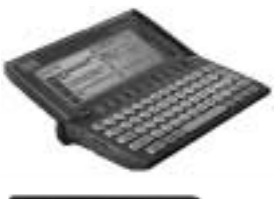

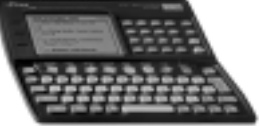

Southern Cross Softw are Solutions can advise you on how to connect these Psion computers to your data loggers. When contacting Southern Cross Softw are Solutions, please include details of your Psion computer and data loggers.

## *Installing PsiLog*

The main PsiLog program is installed on your Psion. There is also some Link softw are that must be installed on your PC computer. If your PC computer is running Window s 95, 98, ME, NT 4, 2000 or XP, install PsiLog by follow ing the instructions below . If your PC computer is running Window s 3.x or MS-DOS, you must contact SCSS directly. Install files for these operating systems are available via email only.

- 1. Put the PsiLog installation disk into your PC's floppy disk drive.
- 2. Open the Control Panel (Start→Settings→Control Panel):

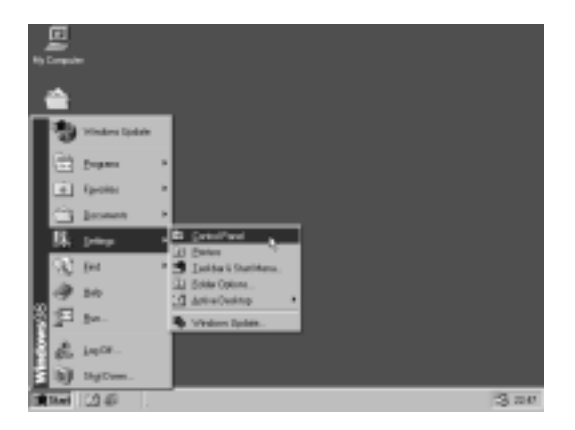

3. Open the Add/Remove Programs icon:

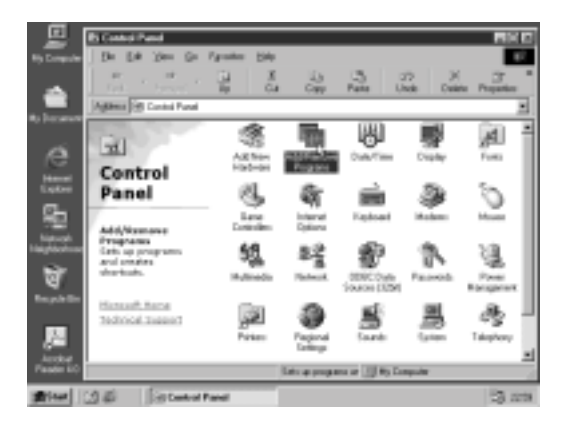

4. Click on the Install… button:

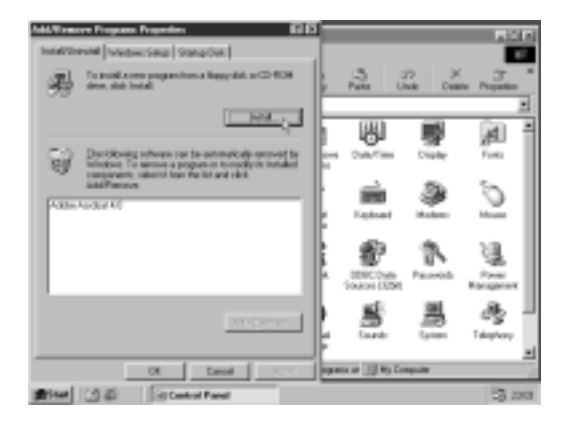

If you're using Window s 2000 or XP it's a little different. Click on the Add/Remove Programs button on the left and then the CD or Floppy button on the right.

5. Click on the Next> button and Window s w ill search for the PsiLog setup program. It should find it on the PsiLog Install disk you inserted:

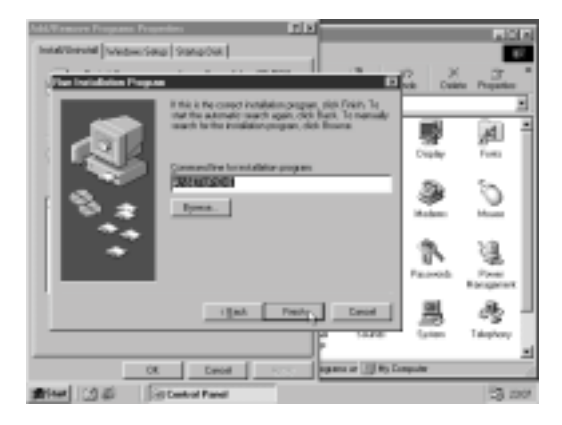

6. Click on the Finish button to start the PsiLog install program. After a few seconds your PC screen should show the setup w elcome screen:

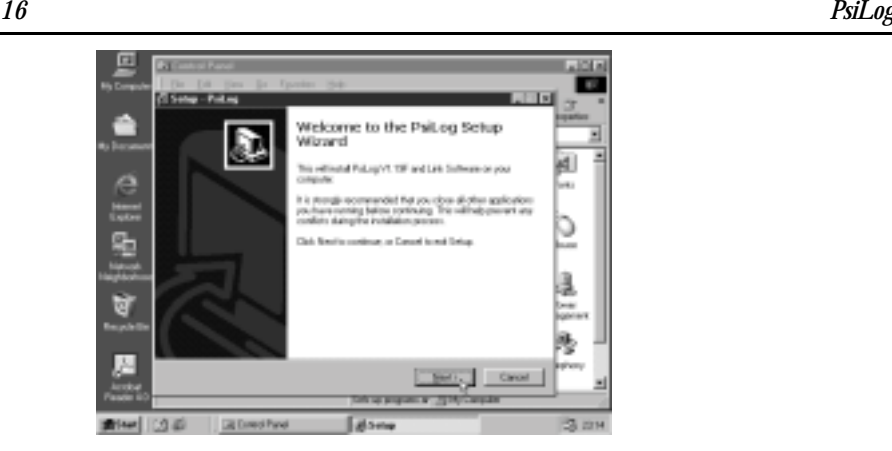

Press Enter or click on Next>.

- 7. Connect your Psion to your PC using an appropriate serial cable. If you're not sure how to do this, see *Serial connections* on page 9 and *Serial communications* on page 88 for more information.
- 8. Turn on your Psion and activate its Link. You w ill need to use the System screen to do this. Select System screen from the Special menu:

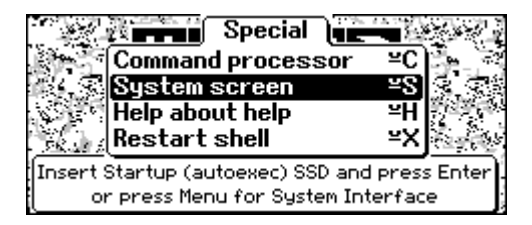

Then select Remote I ink from the Spec menu:

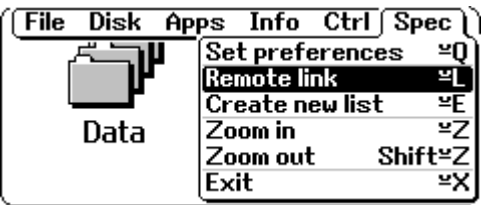

9. Set the Remote link to On, the Baud rate to 19200 and the Port to A (only Workabout computers have a Port option). Press Enter to activate the Link.

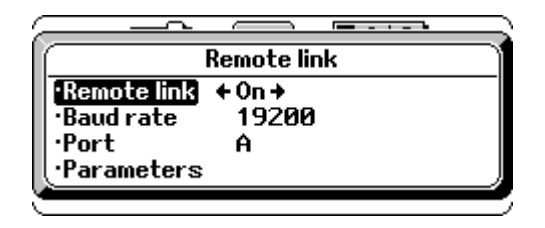

10. Go back to your PC and continue the setup there. The information screen shown paraphrases these instructions. You can read it, but this User Guide should provide a clearer explanation.

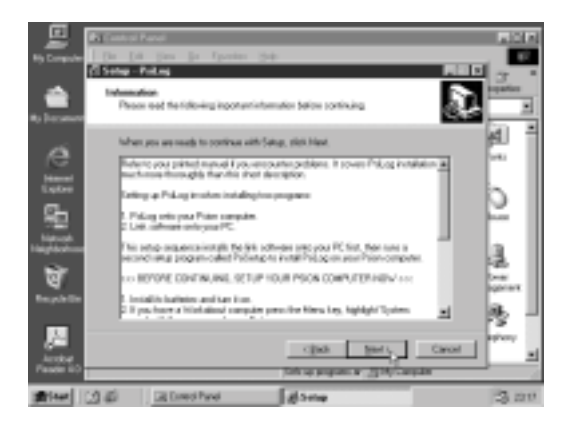

Press Enter or click on Next>.

11. You w ill now be asked for the destination directory:

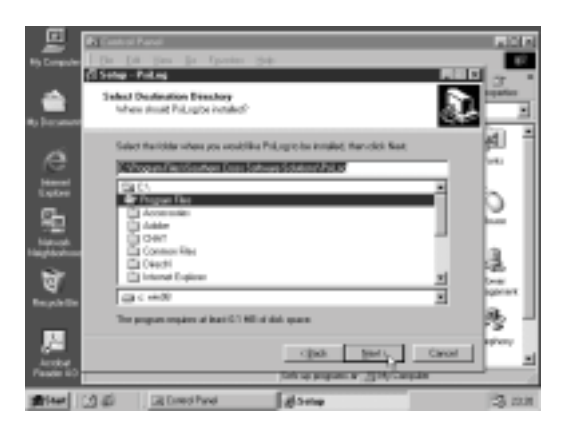

It defaults to C:\Program Files\Southern Cross Software

Solutions\PsiLog. If you want to install into a different drive or directory either type in the new drive or directory, or use the controls to select the drive and directory you w ant. Otherwise, just press Enter or click on Next> w hen the drive and directory are w hat you w ant. The setup program w ill create the directory for you if it doesn't already exist.

12. You w ill now be asked to select w hich components of PsiLog to install:

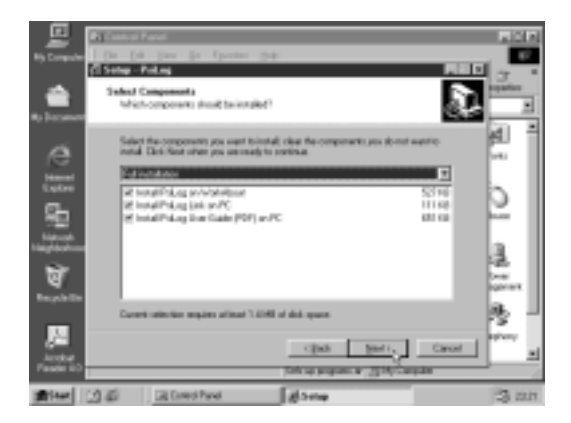

The PsiLog Link component is required for PsiLog to be able to transfer files to and from your PC. If you happen to have some other softw are installed, such as PsiWin, you can use that instead. You can still install PsiLog Link, though.

The PsiLog User Guide is in Adobe Acrobat PDF format. To read it you must have either the full version of Acrobat installed, or the free Acrobat Reader. Acrobat Reader is too big to fit on the PsiLog floppy disk. You can dow nload it from Adobe's w ebsite. The Internet address is: http://www.adobe.com/products/acrobat/readstep.html

Make sure the components you w ant to install are ticked, then press Enter or click on Next> to continue.

13. You w ill now be asked to select the Start menu folder for the PsiLog icons:

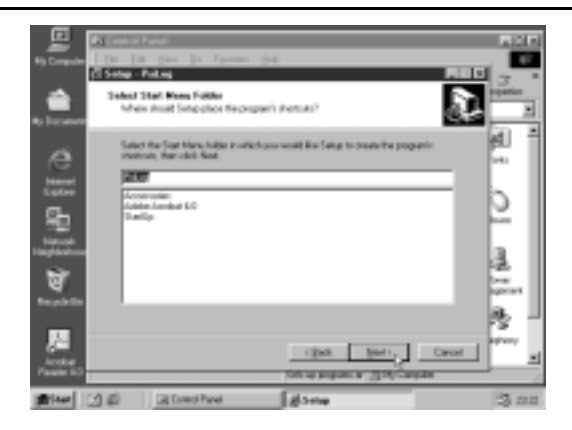

It defaults to Psilog, but if you w ant a different name just type it in. Press Enter or click on Next > to continue.

14. The next installation step lets you create extra icons for starting PsiLog Link. If you decided not to install PsiLog Link you w on't see this screen; skip ahead to step 15.

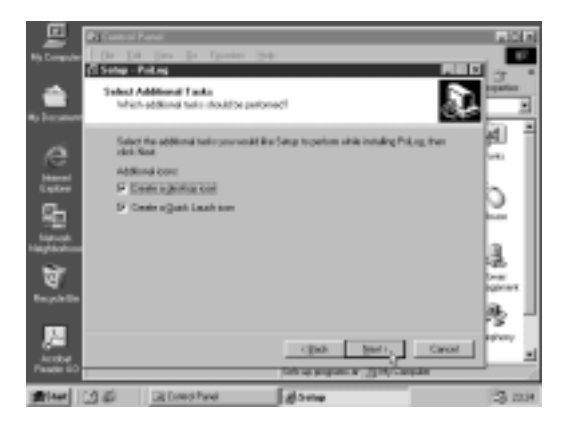

- 15. PsiLog is now ready to install. Just press Enter or click on Install to continue.
- 16. If you elected to install PsiLog on your Workabout, after installing the PsiLog files for your PC the setup program w ill immediately proceed to installing the PsiLog files onto your Psion.

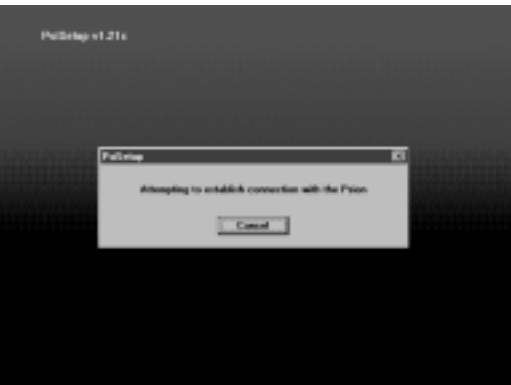

17. **If a connection is established** w ith your Psion a message Reading device information from the Psion will be shown. You may also see a message Copying communication system files to the Psion. Eventually, a w indow similar to the follow ing w ill appear:

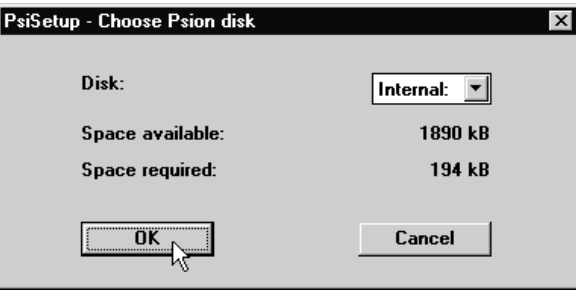

Proceed to step 18.

**If there is a problem communicating** w ith your Psion, the follow ing w indow w ill appear.

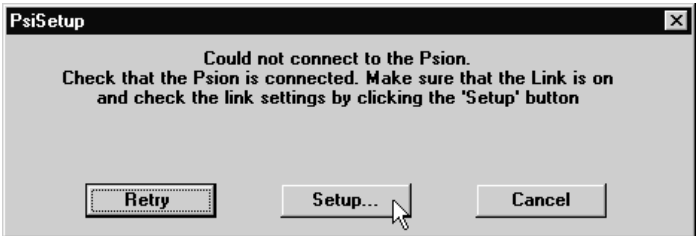

Click on Setup. The follow ing dialog w ill appear:

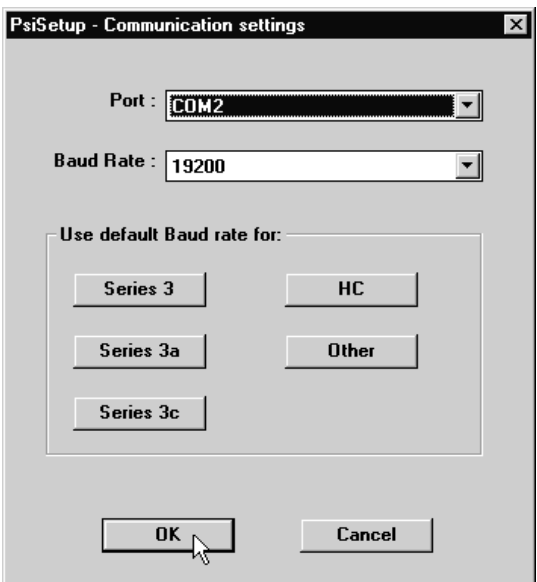

First check the Port setting. Many computers are configured w ith a serial mouse on COM1, so COM2 may need to be selected. Next, select the Baud Rate. The baud rate suggested above in step 9 w as 19200. If you have one of the Psion computers mentioned on the buttons, press that button to select the baud rate. The 'Other' model is suitable for Workabout computers. In all cases the Baud Rate must match that being used by your Psion. Click on OK and then Retry. The window shown at the beginning of this step should appear.

**If problems persist**, check your cabling and COM port on the PC. Make sure no other Windows programs are running that might be using the COM port. Common programs to check for are Internet diallers and fax systems. See also the *Troubleshooting* starting on page 87.

18. Select the Disk you w ant to install PsiLog to and press OK. SCSS recommends you install PsiLog on the Internal RAM disk. Make a note of the disk you select for later reference. The follow ing w indow w ill appear show ing the progress of the installation:

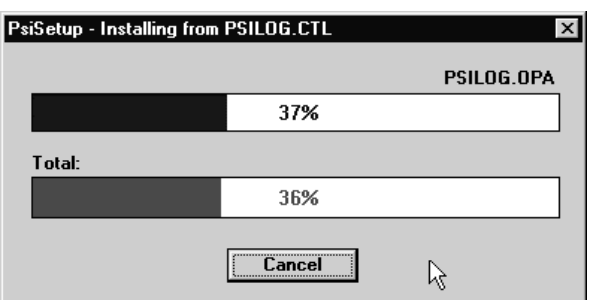

19. When complete, the follow ing w indow w ill appear:

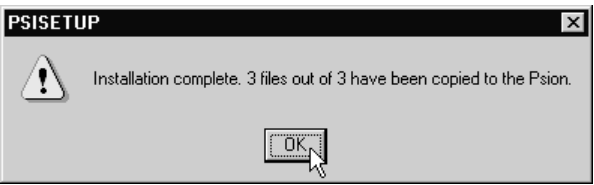

Press Enter or click on OK. The transfer from your PC is complete.

20. You can now turn off the Link on your Psion. Select Remote link and set it to Off.

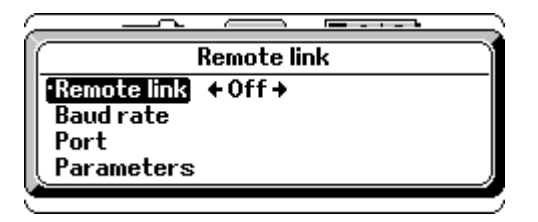

21. PsiLog w ill now appear under the "Run OPL" icon:

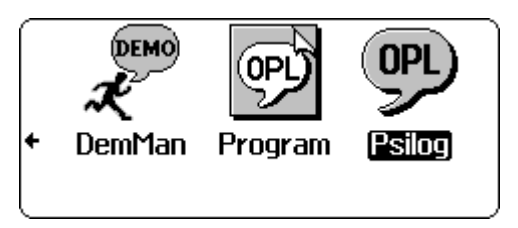

22. **If you are using a non-Workabout Psion computer**, you can install PsiLog as its ow n icon in the System screen. Press Psion-I, select the Di Sk you copied PsiLog to (the disk you selected in step 18), then in the Name field type in Psilog and press Enter:

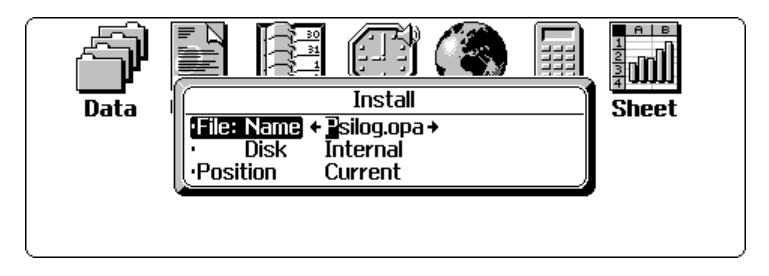

PsiLog w ill appear as an icon:

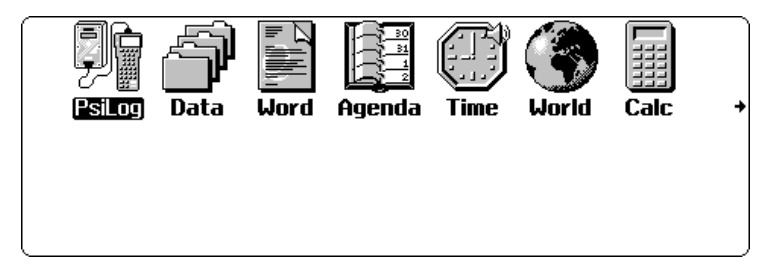

23. Your PC should now be show ing a Setup Information screen:

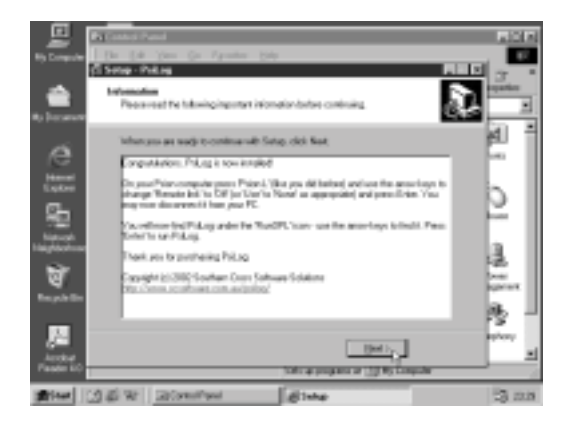

Read the information then click on Next>. Click on Finish to close the PsiLog install program. The Window s Control Panel w ill still be open. You can close it if you like.

### *How to use the Link software*

You start the PsiLog Link softw are much like any other program on your PC. Click on the Start button, select Programs, the group you selected to install the Link softw are into (the default is PsiLog), and then click on "PsiLog Link".

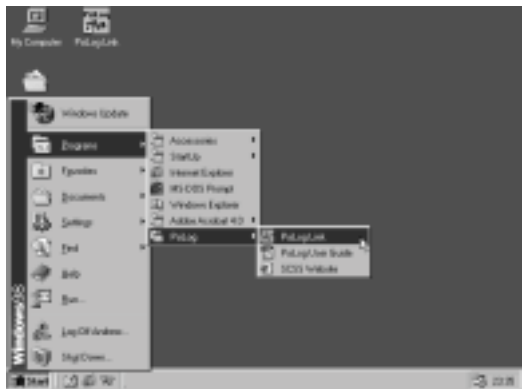

The Link softw are w ill start running:

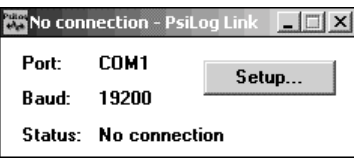

It w ill just sit there w aiting for PsiLog on your Psion to connect to it. Simply make sure Port is correct and Baud matches the PsiLog settings under Remote link preferences. Your Psion and your PC will have to be connected using a suitable cable.

The follow ing table covers the status messages you're most likely to see:

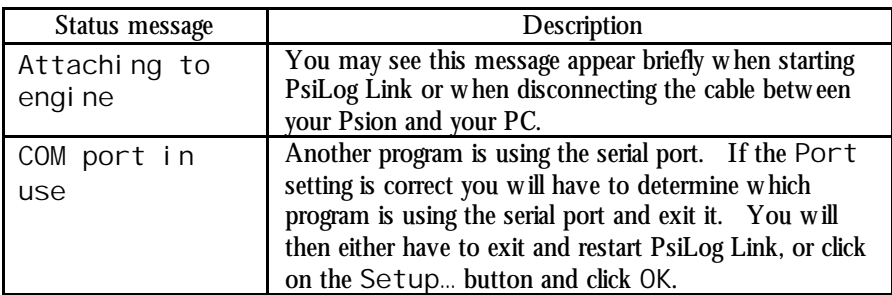

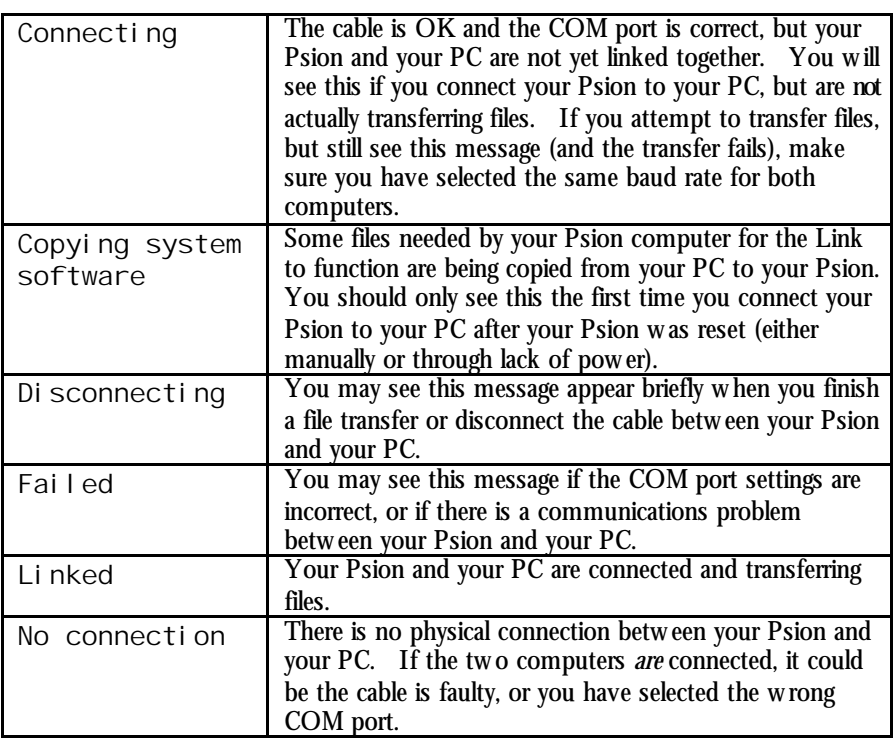

When you've finished transferring files, simply close PsiLog Link.

#### *Selecting the Link baud rate*

Ideally, the Baud setting should be the fastest possible. This depends on tw o things: the model of your Psion, and the link server softw are you are using on your PC. The table below lists the maximum baud rates for Psion and Link softw are packages. Look up your Psion and your Link server softw are and use the smaller of the two baud rates. Note that PsiLog comes w ith the PsiLog Link server softw are.

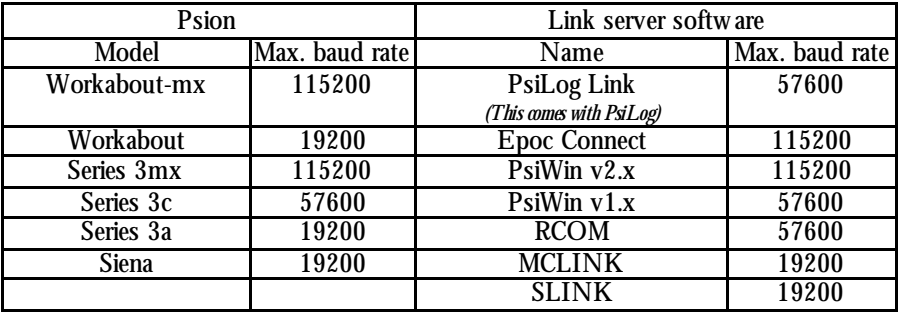

If you are unsure, select 19200 baud as all computers and softw are packages will work at that baud rate. Make sure your Psion and Link softw are are configured to use the same baud rates.

If you seem to be having trouble getting a connection, try 19200 baud first and increasing the baud rate if that w orks, or decreasing it if it doesn't. See the *Troubleshooting* section starting on page 87 if you can't get the Link softw are to w ork.

#### *Selecting the correct PDL directory*

The PDL directory setting of the Remote link preferences dialog must be set to refer to the directory in w hich your Unidata softw are is installed.

By default, the Unidata Starlog softw are package installs to the C:\STARLOG\ directory, the Unidata Starflow softw are package to C:\STARFLOW\. During the installation of these packages you are given the option of changing these default locations. Whichever package you have, it is critical that PsiLog is set to refer to the directory is has been installed to, otherw ise you w on't be able to transfer schemes to the Workabout, nor transfer unloaded data to your PC.

By default, the PDL directory setting in PsiLog is  $REM: C: \Sigma \$ TARLOG $\Sigma$ . The REM: : part is very important as it specifies the Unidata softw are is installed on a computer remote from the Workabout. The C:\STARLOG\ part specifies the default directory the Unidata Starlog softw are is installed to on your PC.

If you are using the Unidata Starflow softw are package, or you installed your Unidata softw are into a directory other than the default, then you **must** change the PDL directory setting to refer to the correct directory on your PC. Remember to include the beginning REM: : .

For example, if you are using the Unidata Starflow softw are package and installed it to the default C:\STARFLOW\ directory, you must set the PDL directory setting to REM::C:\STARFLOW\.

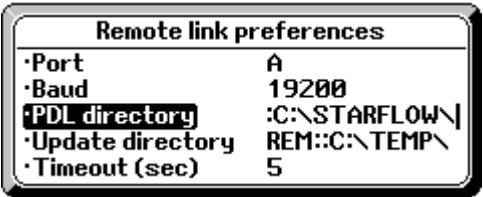

## *Running PsiLog for the first time*

#### *Starting PsiLog*

If you have just completed installing PsiLog, you are most likely in the System program. Highlight "Psilog" under the "Run OPL" icon and press Enter:

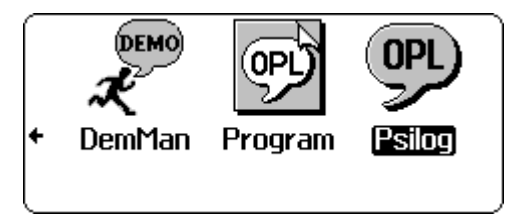

PsiLog w ill start running.

If you are at the Workabout startup screen, select System screen from the Special menu:

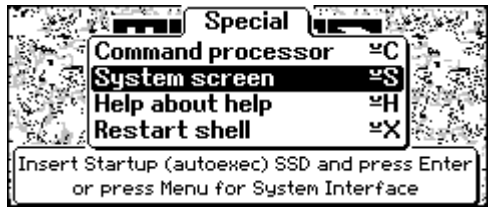

Now highlight "Psilog" under the "Run OPL" icon and press Enter:

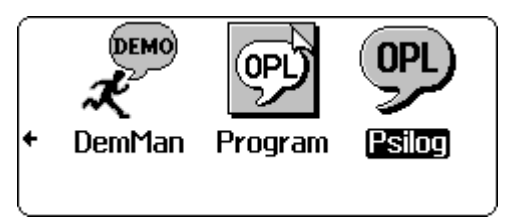

Later on under *Customising the Workabout to start PsiLog automatically* on page 32, you will find out how to enable PsiLog to start from the Workabout startup screen simply by pressing Enter.

#### *Initial configuration*

The first time PsiLog is run, it uses a default configuration. For most people this configuration is suitable, but others may need to change it.

When PsiLog starts it will always show a splash screen. Press Enter or Esc to dear it.

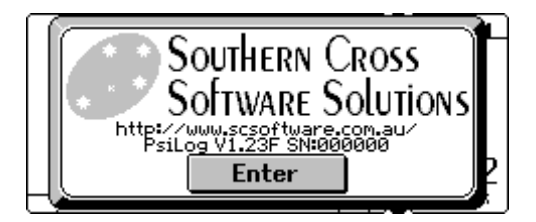

PsiLog has several different screens and w ill normally start show ing w hatever screen it w as show ing w hen you last used it. When PsiLog starts for the first time, it starts in the Test Display screen.

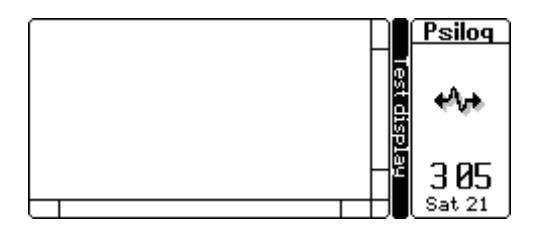

Press Menu then use the arrow keys to select Set preferences under the Special menu.

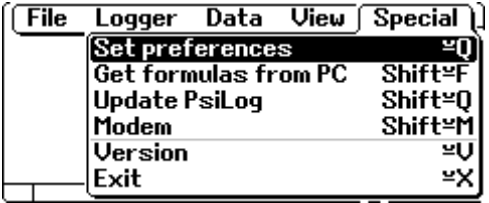

Use the arrow keys to move to the General menu and select Communications.

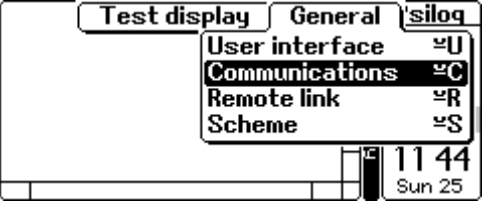
This dialog show s the communication settings used to communicate w ith your data logger. PsiLog ignores scheme communications settings, so ensure the Port and Baud settings are correct. Press Enter to accept the dialog settings.

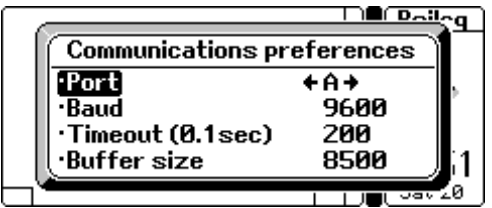

Now press Menu again, select Set preferences then Remote link.

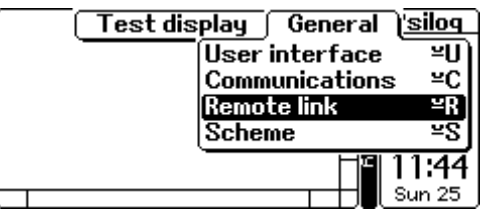

This dialog show s the communication settings used to communicate w ith your PC. From your Psion's point of view, your PC is a remote computer.

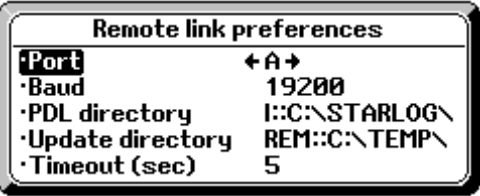

If you connect your Psion to your PC via a cable then Port A is most likely the correct choice. If you use a docking station then Port C is probably correct. Consult your Psion's manual if you are unsure.

For advice on selecting an appropriate remote link baud rate, see *Selecting the Link baud rate* on page 25.

You can change the PC communications settings by running the PsiLog Link program. See *How to use the Link software* on page 24.

The PDL directory setting tells your Psion where to look on your PC for the Starlog softw are package. It is the same as the drive and directory on your PC w ithin w hich you installed the Starlog softw are, except that it **must** start w ith REM:: (for

remote). For example, if you are using the Unidata Starflow softw are package and you installed it into the default C:\STARFLOW directory, you must change this setting from the default of REM:: C: \STARLOG\ to REM:: C: \STARFLOW\.

When you've finished, press Enter to accept the dialog settings.

## *Optional Starlog files*

PsiLog can copy some Starlog softw are files from your PC. PsiLog w ill operate perfectly w ell w ithout them, but some features may not be available.

#### *Formula file*

The Test Display screen uses this file to perform scaling calculations on data read from data loggers. There is also a Formula Tester feature that can be used to test the operation of formulas.

Not all Test Display screens require formulas. For example, neither rain gauges nor Starflow data loggers require formulas, how ever, thermistor and thermocouple probes do. If you try to use an FTU file that requires a formula you don't have, PsiLog w ill display the message Error I oading FTU: Procedure not found.

To allow PsiLog access to these formulas, the file must be copied from your PC to the Psion. Connect your Psion to your PC and start the PsiLog Link softw are. See *How to use the Link software* on page 24 for more information. Note that there is no need to start the Link softw are on your Psion; PsiLog w ill do that automatically.

Next, press the Menu key and select Get formulas from PC from under the Special menu. If you see the Formula tester function instead, you already have the formula file installed. If you w ant to re-copy the formula file, you w ill have to exit PsiLog, delete the formula file yourself, then start PsiLog again. The formula file is called PDLOUT. FOR and is stored in the \APP\PSI LOG directory.

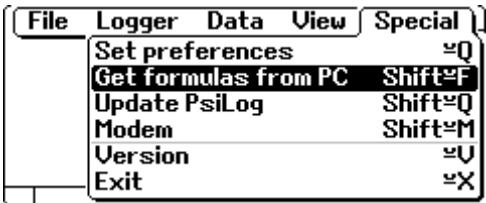

The formula files w ill be copied automatically. If you see the message Cannot find Starlog software, check your *Remote link preferences* (see page 42) and make sure the Port, Baud, and PDL directory settings are correct.

#### *Version 3 logger test display files*

Version 3 logger test display files are used by the Logger Test Display option of the Test Display screen to display an appropriate FTU based upon the type of data logger connected. These files are only available from Starlog/Starflow Version 3 softw are packages (version 3.06 revision A or later). To copy these files from your PC, follow these instructions:

Connect your Psion to your PC and start the PsiLog Link softw are. See *How to use the Link software* on page 24 for more information. Note that there is no need to start the Link softw are on your Psion; PsiLog w ill do that automatically.

Next, make sure you are in the Test Display screen by pressing Shift-Psion-T then press the Menu key and select Get from PC from the File menu.

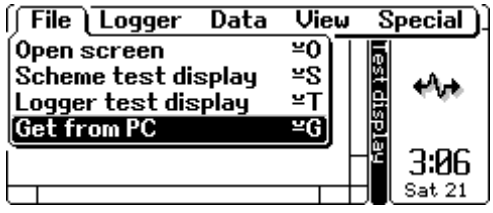

The files w ill be copied automatically. For a full description of this procedure, see *Transferring files from your PC* on page 70.

#### *Version 2 logger test display files*

Version 2 softw are does not support the automatic FTU file selection that the Version 3 softw are supports. Instead, you can select from a set of predefined test displays. Since these files are built into the softw are and not supplied as separate files, you must follow a special procedure to save them as files so PsiLog can copy them:

- 1. Start PDLFTU.EXE.
- 2. Press the Spacebar for the menu, then select Create a screen.

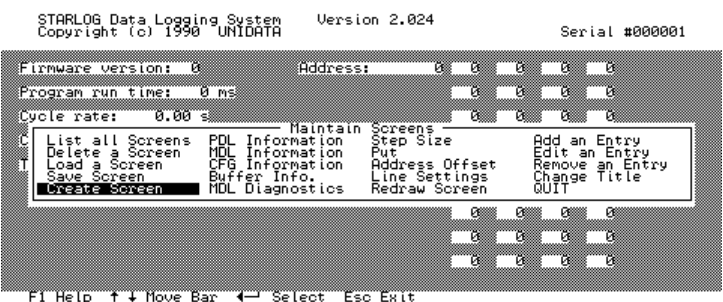

3. Name the screen PDLINFO and press Enter.

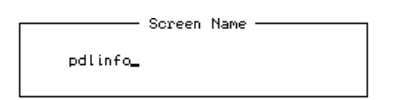

- 4. Press the Spacebar again, then select PDL Information.
- 5. Press the Spacebar again, then select Save Screen.
- 6. Repeat steps 2 through 5 another three times, changing the steps as follow s:
	- In step 3, change PDLINFO to MDLINFO, CFGINFO and BUFINFO.
		- In step 4, change PDL Information to MDL Information, CFG Information and Buffer Info.
- 7. Quit PDLFTU.
- 8. Connect your Psion to your PC and start the PsiLog Link softw are. See *How to use the Link software* on page 24 for more information. Note that there is no need to start the Link softw are on your Psion; PsiLog w ill do that automatically.
- 9. On your Psion, make sure you are in the Test Display screen by pressing Shift-Psion-T then press the Menu key and select the Get from PC option from the File menu. The FTU files w ill be copied automatically.
- 10. After PsiLog has finished coping the FTU files, you may delete them from your PC.

## *Customising the Workabout to start PsiLog automatically*

Workabout computers can be configured to start an application automatically w henever they restart or are reset. You can have Psilog start automatically by setting the appropriate option. Refer to the section under *User interface preferences* on page 39.

# *Online support*

Southern Cross Softw are Solutions provides online support for PsiLog on the World Wide Web and via email. Our full contact details can be found on page 1.

# *World Wide Web (WWW)*

On our w eb site you can find the latest updates to PsiLog, an electronic version of this User Guide (in Adobe PDF format), and various hints and tips. The address of the PsiLog w ebsite is:

```
http://www.scsoftware.com.au/psilog/
```
# *Email*

Southern Cross Softw are Solutions can be contacted via email. For technical support and troubleshooting queries, please email:

support@scsoftware.com.au

Include in your email the version of PsiLog you are using, your PsiLog serial number (select Version from the Special menu to see your serial number) and w hat Psion computer you're using. Try to be as descriptive about your query as possible. When emailing attached files (such as scheme files), please use an archiving program such as WinZip and compress them as a single attachment.

For all other enquiries, please email:

```
sales@scsoftware.com.au
```
# **The PsiLog Environment**

**Introduction Common functionality Program logger Unload logger Data viewer Test display Velocity trace Communications window** 

# *Introduction*

## *The modes*

PsiLog operates in a number of different modes. The various modes w ork together to allow you to program your data loggers, check your data loggers to make sure the scheme is operating correctly, and unload the data they have collected for later transfer to your PC. Each mode operates independently of the others in its ow n 'w indow '. The currently available modes are:

- Program logger (hotkey: Shift-Psion-P)
- Unload logger (hotkey: Shift-Psion-U)
- Data view er (hotkey: Shift-Psion-D)
- Test display (hotkey: Shift-Psion-T)
- Velocity trace (hotkey: Shift-Psion-V)
- Communications window (hotkey: Shift-Psion-W)

Although only one of these may be active at a time, you can easily sw itch betw een them using their 'hotkeys'. For easier single-finger operation, you may press Space to display the Select Mode w indow :

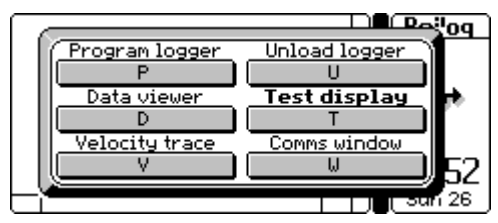

Notice that the mode you're currently in is show n in **bold** type. Now , just press the letter show n on the button under each mode label to change to that mode. Pressing Space or Esc w ill close the w indow w ithout changing the mode.

Alternatively, you can use the arrow keys to move the bold type to a different mode and press Enter to select that mode.

Note that the Communications Window grabs the Space character for sending to the serial port instead of displaying the Select Mode w indow . To change modes w hen using the Communications Window, you will have to either press the Shift-Psion hotkey or select the mode via the View and Change window menus.

Most modes have a set of preferences that are used to customise them. Select Set preferences from the Special menu. On the right is the General menu covering preferences that affect PsiLog as a w hole. To the left of it are the menus that affect the preferences of only the current mode.

Preferences are described on the follow ing pages:

- General preferences on page 39.
- Program logger preferences on page 51.
- Unload logger preferences on page 57.
- Test display preferences on page 78.
- Communications w indow preferences on page 85.

#### *The display*

The PsiLog display is split into three sections, as show n below .

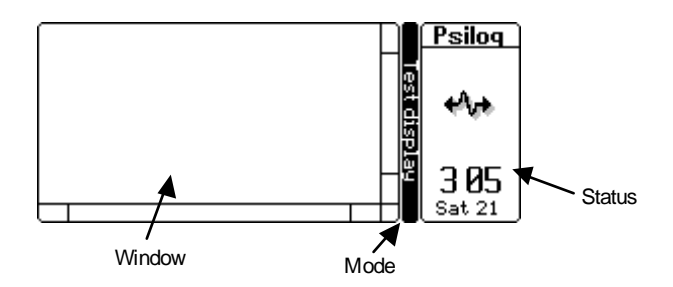

The Window area is alw ays visible and show s information pertinent to the current mode. The Mode strip can be turned off via the *User interface preferences* (see page 39). The Status is the standard Psion status display and can be controlled via the usual Ctrl-Menu and Ctrl-Shift-Menu keys.

## *Online help*

PsiLog has a context-sensitive online help system. Press the Help key (Shift-Esc for Workabout computers) to display it at any time.

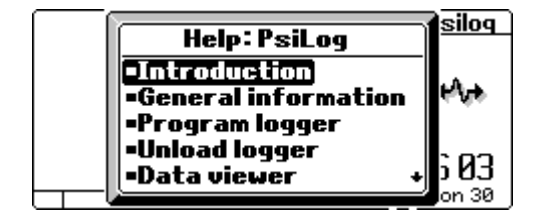

Use the arrow keys to scroll up and dow n. Many of the help topics have links to related help pages at the bottom. Scroll dow n to the bottom of the page, highlight the topic you w ant to view and press Enter.

To return to the previous help page, press Esc. To close the help completely and return to PsiLog, press Ctrl-Esc.

#### *Single key operation*

PsiLog has been designed to allow , as much as possible, operation by pressing a single key at a time. This makes operating the Workabout w ith one hand w hile holding it in the other much easier.

By default, w hen you press a letter key PsiLog treats it as if you had held dow n the Psion key as w ell. For example, if you are in the Unload logger mode and you w ant to do an unload, simply press the U key.

How PsiLog treats letter keys can be altered via the *User interface preferences* (see page 39).

Of course, all functions are available through the menus. While in the menus, you can use the arrow keys to select a function, or you can press the letter corresponding to that function's hotkey to jump to its position in the menus.

# *Common functionality*

Each of the PsiLog modes has some common features. The menus for each of the modes include the View and Special menus.

#### *View menu*

The View menu is shown below:

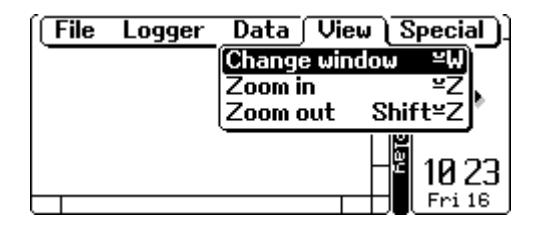

Via the View menu you can select a different window, or mode, and zoom in or out. Zooming in and out makes the text in the w indow bigger and smaller respectively. When the text cannot become any bigger or smaller, the zooming 'w raps around' to

the other extreme. In other w ords, zooming in from the biggest size text causes PsiLog to change the size of the text to the smallest possible size, and vice versa.

## *Special menu*

The Special menu lets you access your PsiLog preferences, the formula tester, the PsiLog updater, modem controller, PsiLog version information, and the Exit command.

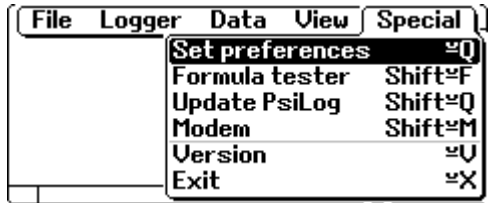

#### *Preferences menu*

The Preferences menu lets you customise the operation of PsiLog to your personal preferences and to the configuration of your Psion.

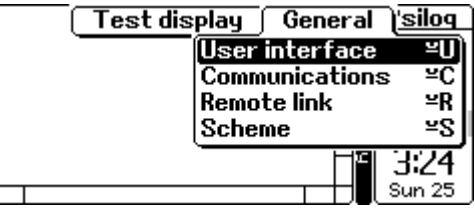

Each group of preferences is described below :

#### **User interface preferences**

The user interface preference let you alter the appearance of the screen and how PsiLog responds to some keypresses.

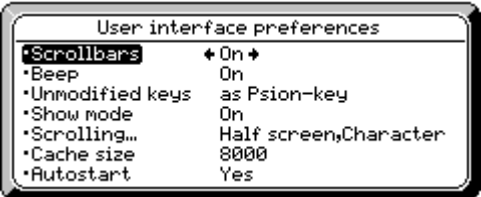

- **Scrollbars** You can turn these Off to give more room to display information in the w indow .
- **Beep** You can turn the beeping Off. Error, w arning and information messages w ill still appear.
- **Unmodified keys** This affects how PsiLog treats keys that have been pressed without the Psion. Shift or Ctrl keys held down at the same time. This can be used to improve the single-handed operation of PsiLog. For example, if this option is set to as Shift-Psi on then pressing the T. U, P, and W keys w ill jump to the Test Display, Unload Logger, Program Logger and Communications Window modes directly, w ithout requiring you to hold down the Shift and Psion keys at the same time.
- **Show mode** This controls the display of the thin black strip that show s the current mode. It can be turned off to make more room to display information in the w indow .
- **Scrolling** This affects how the arrow keys scroll the display. You can scroll either character-by-character, in half-screen jumps or in full-screen jumps. Each of these jumps can be made either by using just the arrow keys, or by holding dow n the Ctrl key w hile pressing arrow keys.
- **Cache size** This affects the responsiveness of PsiLog. A small cache size can slow the operation of PsiLog, depending on w hat it is doing. Testing by SCSS has determined the default of 8000 provides the best balance betw een speed and memory consumption. How ever, if you find that you need a little more memory, this can be reduced in decrements of 500. Alternatively, if you feel that PsiLog is too slow , increasing this value in increments of 500 may help. You can fine tune using changes smaller than 500. Be careful, if you set the cache size too big, PsiLog may not have enough memory left to run! See also *Required memory* on page 94 and *Resetting PsiLog preferences* on page 96.

IMPORTANT NOTE: You must exit and restart PsiLog for changes to this preference to take effect.

• **Autostart** – On Workabout computers, PsiLog can be set to start automatically w henever the computer restarts. Set this option to Yes to enable automatic starting. In some instances it may not be possible for PsiLog to automatically start. In that case, the option is not available and alw ays set to No. This is alw ays the case for non-Workabout computers.

#### **Communications preferences**

The Communications preferences affect how PsiLog accesses its communications port. PsiLog ignores scheme communications settings, so it is important the Port and Baud selections are correct.

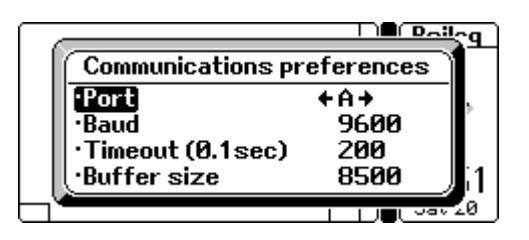

- **Port** This is the serial port PsiLog will use to talk to data loggers. Most Psions have just one serial port called A. Some Workabout computers may have other serial ports called by different letters. Consult your Psion's manual to determine w hich is the correct port to use.
- **Baud** This is the baud rate to use. If you are connecting directly to your data logger this must be the same as the baud rate set in the data logger (usually 9600). If you are using a modem, this should be set to the slow est speed greater than or equal to the maximum baud rate supported by the modem. For example, for a 14400-baud modem, use 19200 baud.
- **Timeout** This is how long PsiLog should wait for a response from the data logger. It is specified in 0.1-second units. If you are communicating w ith a data logger that uses extremely long scan rates (not log intervals) of an hour or more, then this should be set to about 10 seconds. If you are communications w ith a standard logger, this should be set to be longer than the longest prompt interval. Typically, the longest interval is 15 seconds. PsiLog defaults to 20 seconds. If you set the timeout to too short a value (the minimum value depends on the Baud and Buffer size settings) PsiLog will beep, display the message Timeout reset to minimum, and re-display the dialog w ith the timeout set to the minimum value.
- **Buffer size** This is the size of the buffer used to receive data from data loggers. This value limits the largest amount of data PsiLog can request from the data logger in one go. The default of 8500 bytes comfortably allow s PsiLog to request up to 4096 bytes of data from the data logger. Note that w hen data loggers transmit data, it is expanded by a factor of tw o!

#### **Remote link preferences**

The Remote link preferences affect how PsiLog communicates w ith your PC.

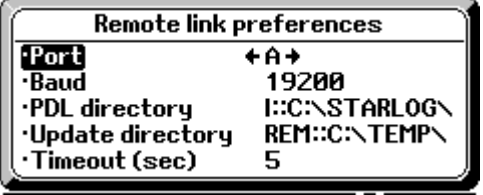

- **Port** This is the serial port PsiLog will use to transfer files to and from your PC computer. It is likely to be the same as that in the Communications preferences above. Workabout computers may be able to use different ports. Consult your Psion's manual to determine the correct ports to use.
- **Baud** This should typically be set as fast as possible. See *Selecting the Link baud rate* on page 25 for more information.
- **PDL directory** This is the directory on your PC where you have installed the Unidata Starlog softw are package. It should alw ays start with REM: : to indicate that the Starlog softw are is remote from the Psion. The default  $iS$  REM $\cdot$ : C: \STARLOG\.
- **Update directory** This is the directory on your PC w here you put updates to the PsiLog program. It should alw ays start w ith REM:: to indicate that the update files are remote from the Psion. The default is REM::C:\TEMP\.
- **Timeout** This is how long PsiLog should attempt to connect to your PC w hen it needs to send or receive files.

#### **Scheme preferences**

The Scheme preferences affect w here PsiLog stores schemes and unloads on the Psion.

- **Schemes** This is the directory on your Psion where PsiLog will store the files related to your schemes. The Program Logger mode w ill look in this directory for schemes w ith w hich to program the data logger, the Test Display mode w ill look here for Scheme Test Display files, and the Modem dialler w ill look here for schemes w ith telephone numbers.
- **Unloads** This is the directory w here PsiLog will store unloaded data. This does not have to be w here you keep scheme files on your Psion. In fact, PsiLog doesn't need any scheme files to be able to unload data loggers!

For example, you may prefer to store unloaded data on a high-capacity Flash SSD, but keep all other files on the internal RAM disk.

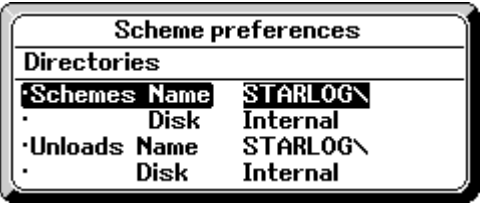

#### *Formula tester*

The formula tester allow s you to perform manual calculations using formulas in the PDLOUT. FOR file. Such formulas include those for thermistors and thermocouples.

If you don't have the PDLOUT. FOR file installed, you will see Get formulas from PC instead. Refer to *Optional Starlog files* on page 30.

The formula tester lets you select the formula from a list. You can also just start typing the name of the formula if you know the one you w ant.

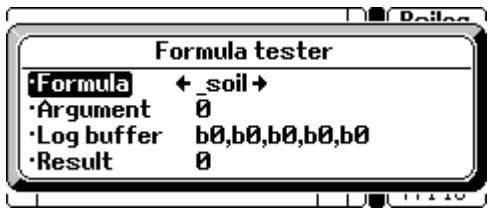

You can always calculate from the Argument to the Result. Some formulas also let you calculate backw ards from the Result to the Argument. If the formula doesn't allow backwards conversion, PsiLog will let you know.

Some formulas require the Log Buffer to be set up. Such formulas include the w ind direction formulas. There is no w ay for PsiLog to automatically determine w hich formulas require the Log Buffer. You must examine the formula yourself. Refer to the *Data field format* on page 75 for information on w hat you can enter in the Log Buffer field.

## *Update PsiLog*

The PsiLog Update function lets you automatically update PsiLog w hen SCSS makes updated versions available. It uses the Remote Link preferences to communicate with your PC.

You can receive updates in a couple of w ays. The first is via a compressed archive, or ZIP file. You w ould extract the files using an 'un-zipping' utility into a temporary directory, such as C:\TEMP. The second w ay is via a floppy disk. In this case the files are already unpacked and may be used directly.

#### **Directory settings**

In both cases, PsiLog needs to know w here to look for its updated files. You give PsiLog this information in the Update directory setting in the Remote Link preferences dialog. See *Remote link preferences* on page 42.

In the case of the archive, it is the directory you extracted the files into. From the example given above, the correct setting would be REM: : C:  $\Upsilon$ EMP $\Upsilon$ .

In the case of the update files being on a floppy disk the correct setting might be REM:  $: A: \setminus$ , assuming that the floppy disk drive on your PC is the A: drive. Change it as appropriate if your floppy disk drive uses a different letter.

#### **Updating PsiLog**

Connect your Psion to your PC and start the PsiLog Link softw are. See *How to use the Link software* on page 24 for more information. Note that there is no need to start the Link softw are on your Psion; PsiLog w ill do that automatically.

Next, select Update PsiLog from the Special menu.

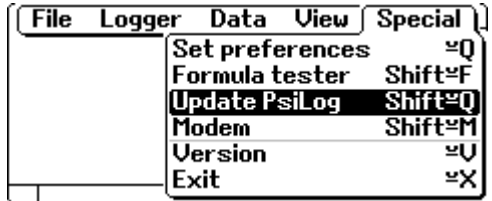

PsiLog w ill establish a link w ith your PC and start transferring the new PsiLog files. If PsiLog cannot find any update files it will beep and display Could not find update files. Check your *Remote link preferences* (see page 42) and make sure the Port, Baud, and Update directory settings are correct.

If all goes w ell, the follow ing w indow w ill appear on the screen show ing the progress of the transfer:

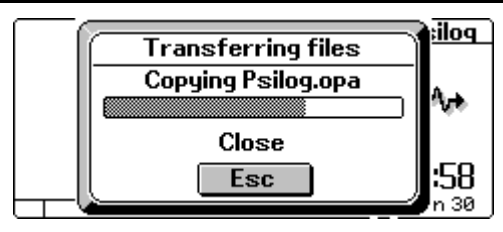

If there are any problems, PsiLog w ill beep and show a message indicating w hat the problem is.

When the transfer is complete, the screen will go blank for a few moments while PsiLog updates its files before restarting.

#### **Update in detail**

To assist in troubleshooting, the follow ing describes the update procedure in detail:

- PsiLog connects to the PC and scans the Update Directory for all files w ith a name starting w ith PSILOG. Each such file is added to a list.
- PsiLog copies each file on its list to the Psion, placing each one in the same directory as the file it is replacing, but changing its name so that it starts with SILOG. In other w ords, PsiLog does not replace the old files immediately. This also means that your Psion must have enough free space for *two* copies of PsiLog at once!
- When all the files are copied, PsiLog deletes each old file and renames each new file from \_SILOG… to PSILOG… in turn.
- Once all the files are renamed, PsiLog restarts.

#### *M odem*

The Modem function lets you take control of a modem connected to your Psion via the serial port. It uses the same Communications settings used to connect to your data loggers, and not the Remote Link communications options.

The telephone number format is the same as for the Starlog softw are. PsiLog recognises both the Qxx and Mxx Telemetry Sw itch and Multidrop suffixes. Note that Multidrop communications is not possible over modems.

When dialling out, PsiLog w ill remember the last telephone number dialled, and so long as you haven't hung up the telephone in the meantime, PsiLog will not attempt to re-dial the number. This is of benefit w hen you are communicating w ith several data loggers using the same telephone number and connected via a Telemetry Sw itch card. If you dial the first number (eg. '12345678Q00') PsiLog will dial the telephone and send the Q-command as normal. If you subsequently select the next data logger at

the site (eg. '12345678Q01'), PsiLog will just send out the new Q-command ('Q01') and not hang up the telephone and redial the number.

If the telephone connection is lost for any reason, including w hen you Hangup the modem, PsiLog will briefly display the message Modem disconnected and beep.

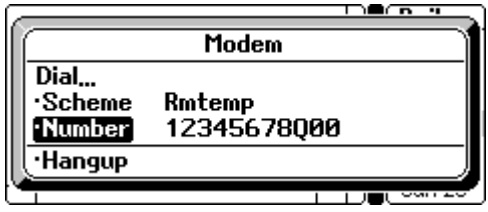

#### **Dialling to a particular scheme**

PsiLog w ill scan the available schemes to determine if any have telephone numbers set. If they do, the scheme w ill appear in the Scheme list. Simply select the scheme to use and press Enter w hile Scheme is highlighted.

If none of the available schemes have telephone numbers set, the Scheme line w ill read None available and you will not be able to select it.

#### **Dialling to a particular telephone number**

If there is a particular telephone number you w ant to dial, enter the number on the Number line and press Enter w hile Number is highlighted. If you have a Telemetry Sw itch at the site, follow the telephone number w ith the letter Q follow ed by the sw itch number. If you are using Multidrop communications, simply enter the letter M follow ed by the logger serial number. Remember that Multidrop communications does not w ork over a modem.

#### **Hanging up the modem**

When you have finished communicating w ith the remote data logger, highlight Hangup and press Enter. When the modem disconnects, PsiLog w ill briefly display the message Modem disconnected and beep.

#### *Version*

This command displays PsiLog version information:

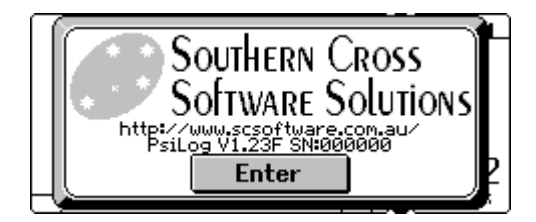

# *Exit*

This command exits PsiLog.

# *Program logger*

## *Introduction*

This mode allow s you to program your data logger w ith a scheme. PsiLog cannot generate schemes by itself. Instead, you must transfer to your Psion one or more schemes already created on your PC using the Unidata Starlog softw are package.

By default, the scheme files are stored in a directory called \STARLOG on your Psion's Internal disk. Setting the Directory in the Scheme preferences dialog can change this. See *Scheme preferences* on page 42.

To save space PsiLog only copies the scheme files it needs to the Psion. These are the \*. CDT, \*. CFG, \*. ENT, \*. FTU, \*. I NI, \*. KBD and \*. LDR files. Note that not all schemes have all of these files available. PsiLog w ill handle missing files automatically.

## *Transferring schemes from your PC*

Before you can use PsiLog to program your data logger, you must copy the scheme from your PC.

To do this, connect your Psion to your PC and start the PsiLog Link softw are. See *How to use the Link software* on page 24 for more information. Note that there is no need to start the Link softw are on your Psion; PsiLog w ill do that automatically.

Next, make sure you are in the Program Logger mode by pressing Shift-Psion-P then select Get from PC from the File menu.

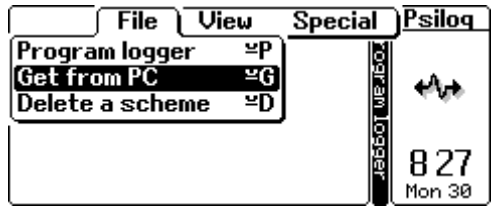

PsiLog w ill establish a link w ith your PC and get a list of the available schemes.

If you see a Cannot find Starlog software message, check your *Remote link preferences* (see page 42) and make sure the Port, Baud, and PDL directory settings are correct.

If all goes w ell, the follow ing dialog w ill appear on the screen:

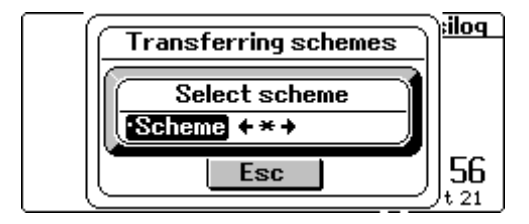

The '\*' is a special scheme name that means 'select *all* of the schemes'. If you don't w ant to copy every scheme to your Psion, then select the particular one you w ant from the list. It is not possible to select more than one scheme to transfer at a time, other than by using the '\*' name and copying all of them. Press Enter to have PsiLog copy the scheme(s) you have selected.

PsiLog w ill show the progress of the transfer:

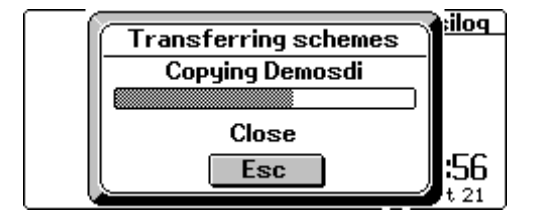

PsiLog w ill show Done! w hen the transfer is complete.

# *Programming a logger*

Before you can program your data logger, you must first copy the required scheme from your PC. See *Transferring schemes from your PC* on page 48 for more information.

When programming the data logger, the date/time of your Psion computer is Used to set the date/time of the logger. Make sure your Psion computer is set to the correct date/time before programming any data loggers.

First, connect your Psion to your data logger. Make sure you are in the Program Logger mode by pressing Shift-Psion-P then select Program logger from the  $Fi \rvert$   $\rvert$  menu.

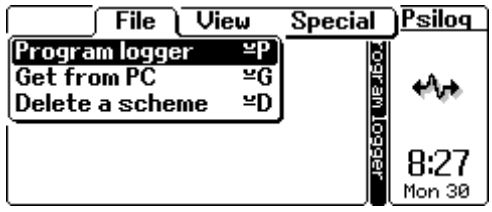

A dialog w ill appear w ith the schemes that are on your Psion.

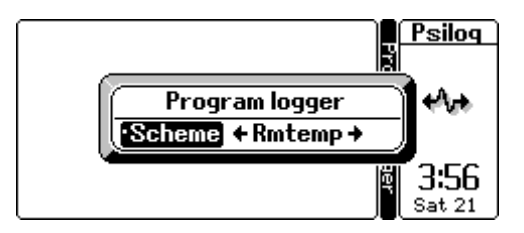

Select the scheme with which you want to program the data logger and press Enter. PsiLog w ill start programming the data logger. When finished, PsiLog w ill show Program complete.

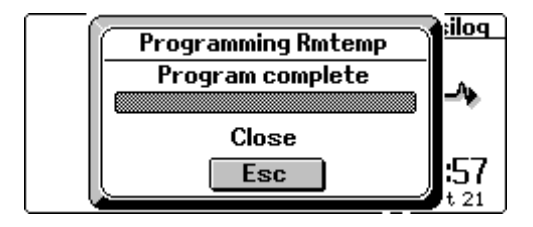

If you see a Too many retries message, try again. It may be helpful to increase the retry value. See *Preferences* on page 51. It could also be that the scheme has configured the logger to use a different baud rate. In this case, to program the logger you must first set PsiLog to communicate at the logger's current baud rate, then select Program logger from the File menu. It should get past the Configuring logger stage and fail w hen it gets to Loading display. You w ill have to set the *Communications preferences* (see page 41) to the new ly configured baud rate and start the logger programming again.

# *Deleting a scheme*

If you're short on disk space, you can delete the files associated w ith schemes. Each set of scheme files uses about 2K. **Unload files are never deleted** (see *Deleting unloads* on page 56 if that's w hat you w ant to do).

Make sure you are in the Program Logger mode by pressing Shift-Psion-P then select Delete a scheme from the File menu.

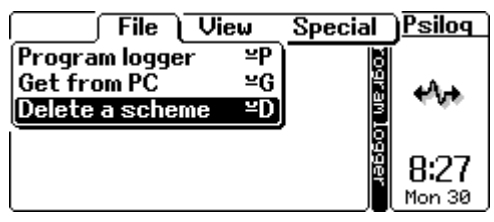

A dialog w ill appear w ith the schemes that are on your Psion.

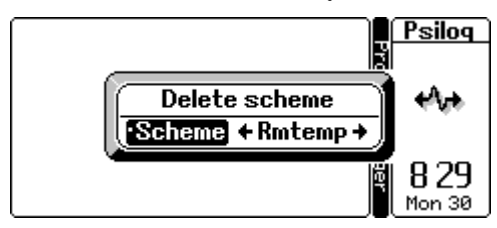

Select the scheme you w ant to delete and press Enter. Another dialog will appear asking you to confirm that you w ant to delete the scheme files. If you select Yes the scheme files w ill be deleted.

# *Preferences*

The only option for Program Logger is the number of times to retry failed communications requests.

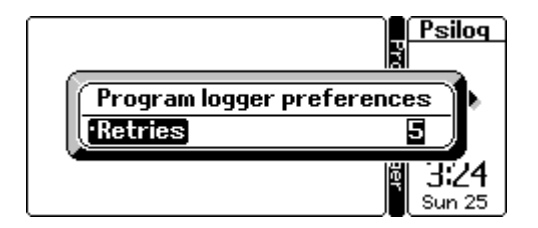

# *Unload logger*

## *Introduction*

This mode allow s you to unload your data logger and later transfer that data to your PC. The unloaded data can be stored in your Psion's internal memory or onto separate SSD memory cards. Both RAM and Flash SSDs are supported. At the time of w riting, the largest RAM SSD has a 1MB capacity and the largest Flash SSD has 8MB.

By default the unload files are stored in a directory called \STARLOG on your Psion's Internal disk. Setting the Unloads directory in the Scheme preferences dialog can alter that. See *Scheme preferences* on page 42.

PsiLog does not need to have access to scheme information in order to unload a data logger. All the information needed to unload a data logger is already present inside the data logger itself.

The main w indow of this mode show s the free disk space available on the Psion. This includes the main internal RAM disk, plus any SSDs you might have installed.

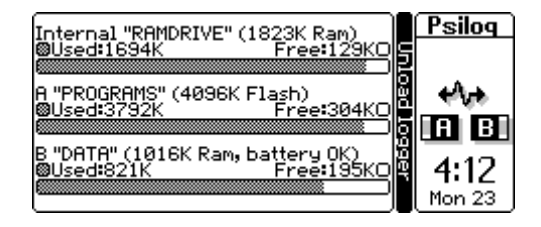

# *Unloading a logger*

You can unload any data logger programmed w ith a scheme generated by the Unidata Starlog softw are package. Connect your Psion to the data logger, make sure you are in the Unload Logger mode by pressing Shift-Psion-U then select Unload logger from the File menu.

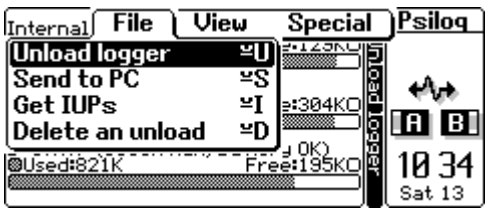

 $\sqrt{\mathsf{P}\mathsf{siloq}}$ Internal "RAMDRIVE" (1823K Ram) **Unload logger**  $\overline{\text{}}$  + Incremental + [·Type]  $\overline{\cdot$ Comment ·Max logs (0=all) ø

A dialog w ill appear allow ing you to adjust the unloading options.

By default, the unload is Incremental. This means that only data logged since you last unloaded w ill be transferred. If you w ant to unload *everything*, then select Full unload. You can also enter a Comment, if you like. The Max logs option limits the number of logs transferred, counting from the start of the unload. This can be useful to limit the time spent unloading data. Note that for a full unload the start of the unload is alw ays the earliest data available in the log buffer. For an incremental unload the start is taken as the first data logged after the incremental unload pointer or, if that has been overw ritten, the earliest data available in the log buffer (the same as for a full unload).

Tue 24

Press Enter to accept the unload settings. Another dialog will appear to show the progress of the unload.

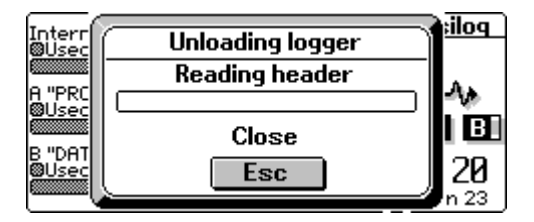

When the unload is complete, PsiLog will show UnI oad complete.

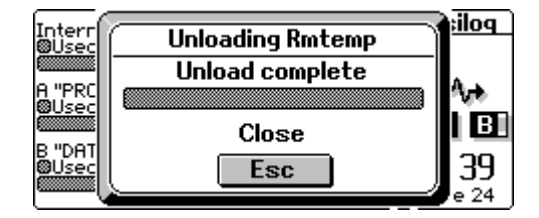

If you see a Unload failed message, try again. It may be helpful to increase the retry value. See *Preferences* on page 57.

If you see a Disk full message as soon as you start an unload. PsiLog has determined that the unload w ill not fit into the available disk space. You have several options:

- Set the Unload directory of the Scheme preferences to a different disk. See *Scheme preferences* on page 42.
- Change SSDs, if you're using SSDs.
- Set Max  $\perp$  oas to limit the number of logs to unload.

# *Transferring data to your PC*

To view and produce reports on data you have unloaded, you need to transfer the data to the Starlog softw are package installed on your PC.

To do this, connect your Psion to your PC and start the PsiLog Link softw are. See *How to use the Link software* on page 24 for more information. Note that there is no need to start the Link softw are on your Psion; PsiLog w ill do that automatically.

Make sure you are in the Unload Logger mode by pressing Shift-Psion-U then start the PsiLog transfer by selecting Send to PC from the File menu:

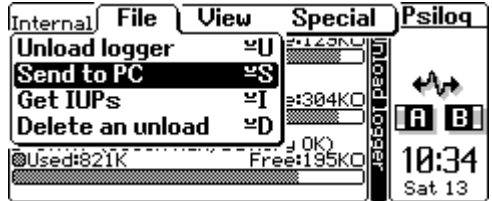

This will start the fully automated file transfer. If you see a message Cannot find Starlog software check your *Remote link preferences* (see page 42) and make sure the Port, Baud, and PDL directory settings are correct.

PsiLog w ill check the unload files it has against the schemes present on the PC. All unloads stored on the Psion that have a corresponding scheme on the PC will be copied to the PC. PsiLog w ill automatically update the Starlog softw are index file and incremental unload pointers.

poli Intern<br>**®**Usec Transferring unloads Rmtemp.u09 A "PRO<br><u>ØUse</u>o ۱÷ IBI. Close B "DAT<br>**®**Used 55 **Esc** e 24

While the transfer is taking place, PsiLog w ill show a progress dialog:

When the transfer is complete, the PC Link softw are will return to the waiting state and PsiLog w ill show Done:

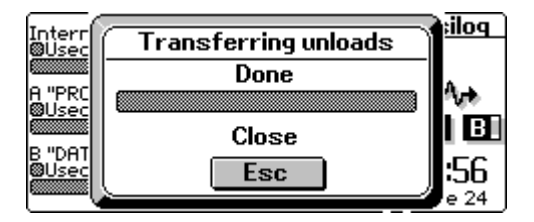

Note that PsiLog can optionally delete each unload from the Psion as it is transferred to the PC. See *Preferences* on page 57.

#### *Synchronising incremental unloads*

There is no need to unload the entire data buffer each time you unload a data logger as PsiLog allow s you to perform *incremental* unloads.

These w ork by storing a record of the date and time on the most recently unloaded data from a data logger. Then, the next time that data logger is unloaded, only data logged since then is considered.

Since it is possible for both your PC and your Psion to be performing unloads, it is important to keep these records up-to-date. The Get IUPs function of PsiLog ensures that your Psion has the most up-to-date records of incremental unloads.

If you have unloaded data from a logger to your Psion, you should transfer it to If you have unloaded data from a logger to your Psion, you should transfer it to<br>the PC before synchronising the incremental unload pointers. This ensures that the incremental unload pointers on the PC are the most recent. See *Transferring data to your PC* on page 54.

To do this, connect your Psion to your PC and start the PsiLog Link softw are. See *How to use the Link software* on page 24 for more information. Note that there is no need to start the Link softw are on your Psion; PsiLog w ill do that automatically.

Make sure you are in the Unload Logger mode by pressing Shift-Psion-U then start the transfer by selecting Get IUPs from the File menu:

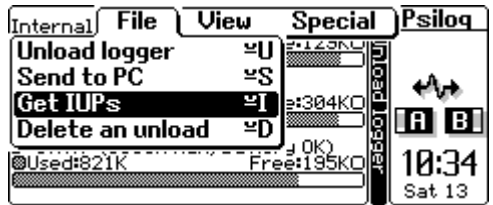

The transfer is fully automatic. All the incremental unload records (the IUP files) on your PC w ill be copied to your Psion:

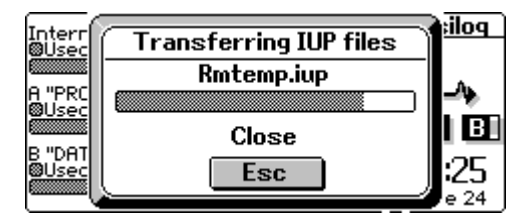

When the transfer is complete PsiLog w ill show Done:

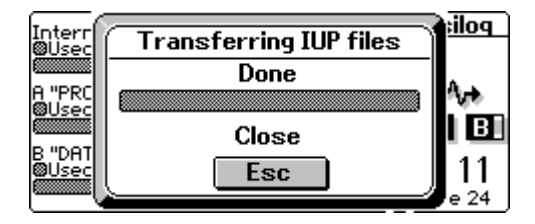

If you see a Cannot find Starlog software message, check your *Remote link preferences* (see page 42) and make sure the Port, Baud, and PDL directory settings are correct.

#### *Deleting unloads*

To free space on your Psion, you can delete data you have unloaded from your data logger.

Note that deleting data from Flash SSDs does not free disk space until the SSD is reformatted. See your Psion's manual for more information.

Make sure you are in the Unload Logger mode by pressing Shift-Psion-U then select Delete an unload from the File menu.

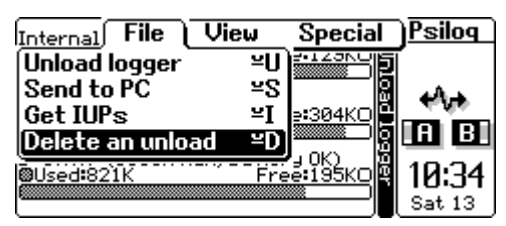

A dialog w ill appear, allow ing you to select an unload file. If PsiLog cannot find any unload files it w ill display the message No unload files found!. Use the Up/Down arrow keys to select the file.

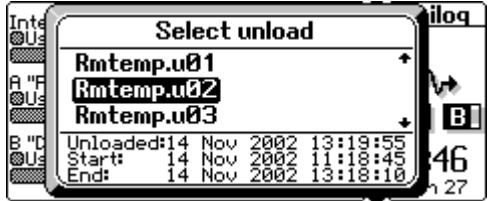

Press Enter to accept the selected unload file. PsiLog will ask you to confirm the deletion. Be certain that you w ant to delete the unload file as once a file is deleted it cannot be recovered.

You can set a preference to have PsiLog automatically delete unload files w hen they are transferred to your PC. See "Delete unloads" in *Preferences* below .

#### *Preferences*

The Unload Logger preferences let you alter the behaviour of the data unloader function of PsiLog.

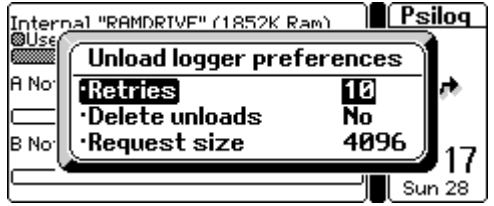

• **Retries** – This is the number of times PsiLog w ill make the same request of the data logger before giving up.

- **Delete unloads** This controls w hat PsiLog does w ith the unloaded data after it has been transferred to the PC. If it is Yes, unloaded data is deleted after it has been transferred, if No the data is left alone and must be deleted later. See *Deleting unloads* on page 56. Note that deleting data from Flash SSDs does not free disk space until the SSD is reformatted. See your Psion's manual for more information.
- **Request size** This is the maximum size PsiLog will use to transfer data from the data logger. If more than the request size is required to be sent from the data logger, PsiLog w ill break it up into multiple portions not larger than the request size. If the communications link is poor quality, setting this to a smaller value may improve the speed of communications. Conversely, w hen the communications link is of high quality (reasonably error-free), then a larger value may improve the speed of communications.

# *Data viewer*

## *Introduction*

This mode allow s you to view logged data. It is the same as the PDLOUT program and part of the PDLFTU programs that are part of the Starlog softw are package on PC computers. Using the Data View er, you can make sure the data logger is performing correctly after programming and you can also review data unloaded from the logger.

A tabular view of your logged data is available for unload files and w hen directly view ing the data logger memory buffer. A plot graph is only available for unload files.

The tabular view is split into two parts: the Header and the Data areas. The Header is alw ays at the top and can be toggled betw een show ing Titles, Units, Comments, and Actions. The plot view displays a single channel at a time and automatically scales the vertical axis to fit the data. You can zoom in and out of the plot view to examine data in detail.

To view unload data, PsiLog requires that you have your scheme program files copied to your Psion. Note that if you previously transferred the scheme files to your Psion in order to be able to program your data logger, you do not need to transfer the scheme files again.

To copy the scheme files to your Psion, refer to *Transferring schemes from your PC* on page 48. This w ill copy all the scheme program files, plus the files required by the Data View er.

#### *Checking your scheme*

Connect your Psion to your data logger. Make sure you are in the Data View er mode by pressing Shift-Psion-D then select Logger buffer from the File menu.

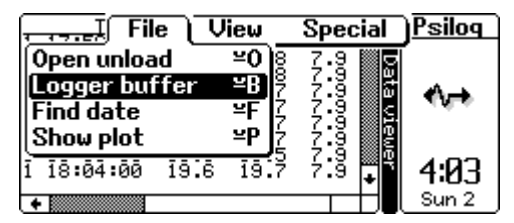

PsiLog w ill read the name of the scheme from your data logger and load the appropriate display screen. The display w ill show the data logged most recently.

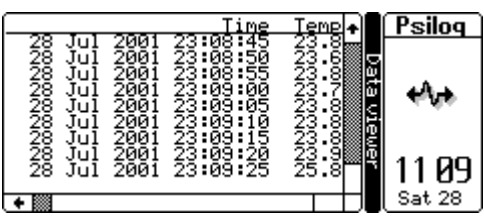

If PsiLog beeps and displays the message Cannot find *schemename*.ent, then make sure you have copied the scheme files to your Psion. See *Transferring schemes from your PC* on page 48.

If the message is Error loading ENT: Procedure not found, then the formula file is missing. Refer to *Optional Starlog files* on page 30.

The keys you can use to view the unload buffer are explained in the next section.

#### *Viewing an unload*

Make sure you are in the Data View mode by pressing Shift-Psion-D then select Open unload from the File menu.

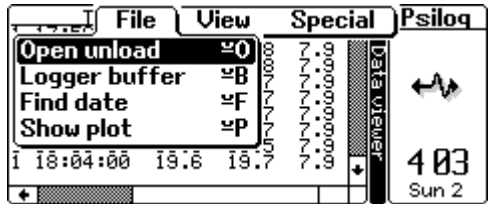

A dialog w ill appear, allow ing you to select an unload file. Use the Up/Down arrow keys to select the file. If PsiLog cannot find any unload files it will display the message No unload files found!.

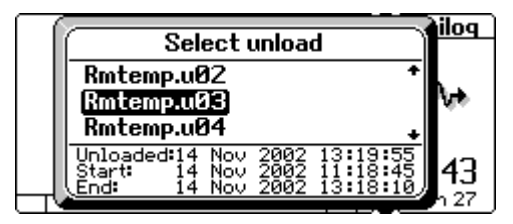

Press Enter to accept the selected unload file. PsiLog will read the name of the scheme from inside the unload file and load the appropriate display screen.

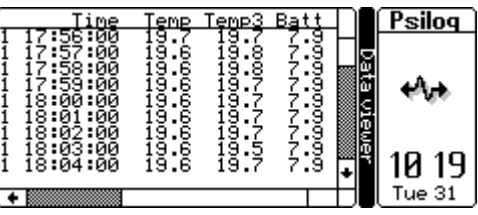

If PsiLog beeps and displays the message Cannot find *schemename*.ent, then make sure you have copied the scheme files to your Psion. See *Transferring schemes from your PC* on page 48.

If the message is Error loading ENT: Procedure not found, then the formula file is missing. Refer to *Optional Starlog files* on page 30.

When view ing logged data, the follow ing keys may be used to navigate:

- Left/Right arrows will scroll the display left and right.
- Up/Down arrows will scroll the display up and down
- PgUp/PgDn keys (Psion-Up Arrow and Psion-Down Arrow on a Workabout) w ill scroll the display up and dow n an entire screen full at a time.
- Home/End keys (Psion-Left Arrow and Psion-Right Arrow on a Workabout) w ill jump up to the beginning and dow n to the end of the data respectively.
- / changes the heading row betw een Title, Units, Comment, and Action.

Note that w hen you are view ing the log buffer inside a data logger, pressing the End (Psi on-Right Arrow on a Workabout) key will go to the end of the data and 'stick' there. When new data is logged, the display w ill automatically display the new data, scrolling up if necessary. Using the other navigation keys to scroll up or dow n will turn the 'stick to end' feature off. Press End (Psi on-Right Arrow on a Workabout) to reactivate it.

#### *Finding a date*

When view ing an unload file, you can have PsiLog search for a particular date/time. Select Find date from the File menu.

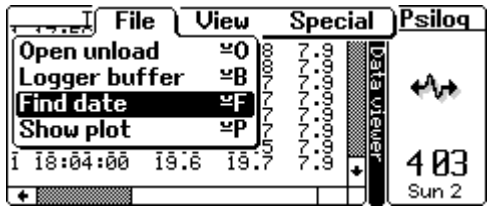

If you get the message Find date not available, then you aren't view ing an unload file. If you're viewing a plot, select Hide plot from the File menu, otherw ise select Open unload from the File menu. You cannot find a date/time in the Logger Buffer view .

Enter the date/time you w ant PsiLog to move to in the dialog:

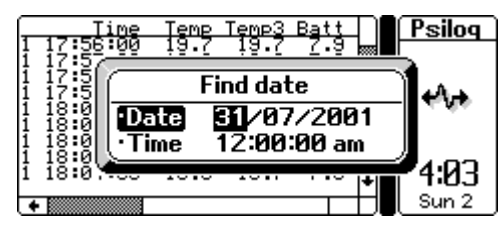

Press Enter to accept the dialog and PsiLog will search for the date/time and display the first logged data on or after the date/time from the top of the screen. If the date/time is after the end of the data in the unload file, the current position does not change.

## *Viewing a plot*

To view a plot, select Show plot from the File menu.

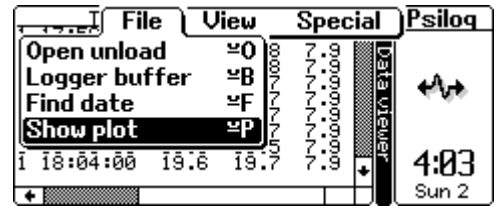

If you get the message Can only plot unload files, then first make sure you are view ing an unload file. See *Viewing an unload* on page 60.

The Log Entry selection dialog w ill appear:

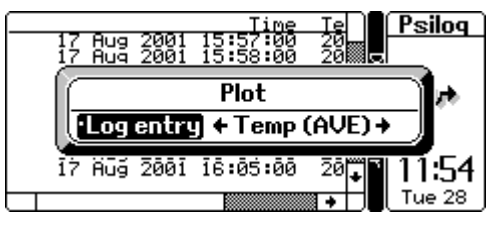

Select the log entry to plot and press Enter. Press Esc if you decide not to view a plot.

To return to the tabular view of the unload file, select Hide plot from the File menu.

Plotting can take a long time. PsiLog first has to "range" the data – determine the extremes of the data it has to fit on the screen – then actually plot the data. While PsiLog is ranging and plotting, the messages Finding ranges and Plotting are show n at the bottom left of the screen. You can press Esc to stop plot ranging and draw ing. If you do stop the ranging or plotting, the undraw n portion of the plot w ill be shaded.

When you switch back to the tabular view. PsiLog will automatically position the data corresponding to the left of the plot at the top of the display.

## *The Plot Display*

Plots are displayed one log entry at a time and start out show ing the entire unload file.

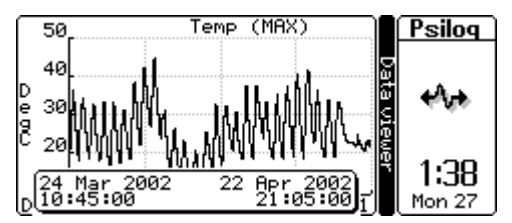

Pressing Tab w ill open the Log Entry selection dialog w here you can select a different log entry to plot.

#### **Gridlines**

Gridlines may be show n corresponding to the tick marks on each axis. See *Preferences* on page 66 for the options for gridlines.

#### **Date/Time W indow**

At the bottom of the above screen shot is a w indow obscuring the X-axis. This w indow show s the exact date/time of the range of data displayed. This w indow can be toggled on and off by pressing the / (slash) key or toggled betw een the top and bottom of the screen by pressing the Up/Down arrow keys.

When zooming it displays the start/end date/times of the highlighted area.

**Title** 

The title at the top show s the name of the log entry, and the type of logging performed (maximum, average, etc).

#### **Y-Axis (Log Entry)**

The Y-axis dow n the left side of the plot is automatically scaled to fit the data show n on the screen. The units are show n at the very left of the screen.

A screen shot below shows Y-axis label values that have been scaled. The  $+10^{3}$  at the top of the Y-axis indicates that you must divide the Y-axis label values by  $10<sup>3</sup>$ (1000) to get the true label values. The scaling value is alw ays a pow er of ten. The pow er factor is alw ays a multiple of three.

#### **X-Axis (Time)**

The X-axis across the bottom of the screen alw ays show s the date/time. The follow ing screen shot has the date/time w indow turned off, revealing the X-axis:

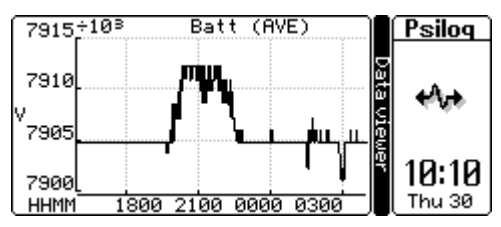

The X-axis is labelled in short form by only displaying the most significantly changing parts of the date/time. For example, if the range of times covers more than an hour (but less than a day), then hours w ith optional minutes and seconds w ill be show n.

In the above screen shot, the bottom left of the screen show s HHMM. This indicates the parts of the date/time show n on the X-axis. In this case, the HHMM signifies that hours and minutes are show n.

Betw een one and three parts of the date/time may be show n at each tick on the Xaxis. For information on selecting how many parts to show , see *Preferences* on page 66. The available date/time parts are:

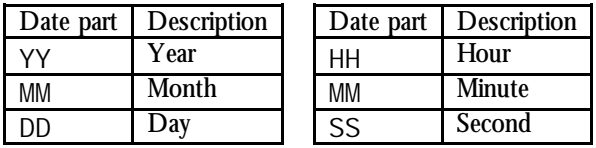

The context of MM determines w hether it is referring to Month or Minute. If you're unsure, use the / (slash) key to toggle the more detailed date/time w indow .

The possible date/time short forms are:

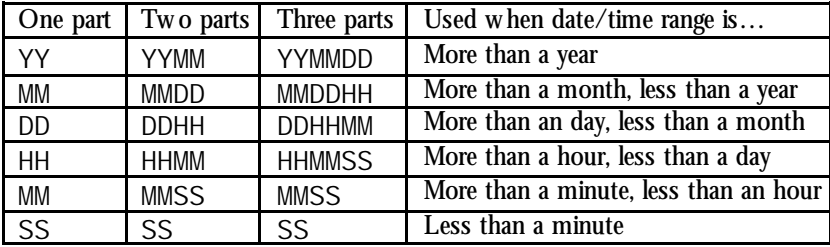
*PsiLog 65* 

If PsiLog determines that the last (right most) part is the same for each axis tick, PsiLog w ill shuffle the parts along to remove the redundant part and reveal a potentially more interesting part. For example, if the selected form is HHMMSS, but the seconds are alw ays zero (because the axis interval is, say, tw o minutes), then PsiLog w ill change the format to DDHHMM.

# *Zooming*

It is possible to zoom in to a section of the plot to see the data in more detail. When zooming, PsiLog alw ays displays the entire unload file and highlights the currently selected section. The  $+$  key shrinks the highlight (zooms in). The  $-$  key expands the highlight (zooms out). The Left/Right arrow keys move the highlight left and right.

The date/time w indow (w hen visible) show s the date/time range of the highlighted data:

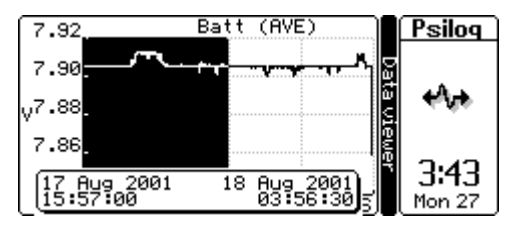

When the required area is highlighted, press Enter to redraw the plot w ith the selected data filling the screen. Pressing Esc cancels the zoom.

Pressing the  $*$  (star or asterisk) key with the highlight active will cause the plot to zoom out so that the plot currently being displayed w ill fit into the highlight.

Pressing the  $*$  (start or asterisk) key when the highlight is not active will cause the plot to zoom right out and display the log channel for the entire unload file (the starting view ).

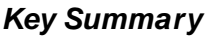

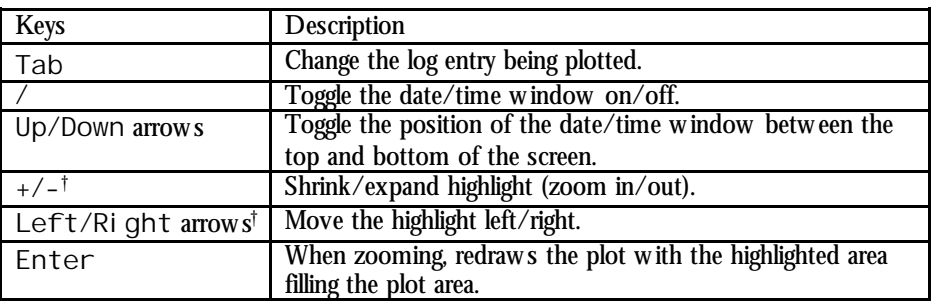

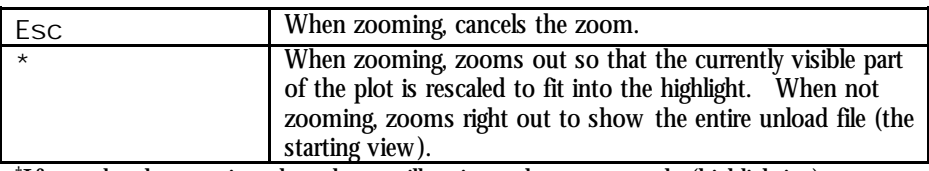

†If not already zooming, these keys w ill activate the zoom mode (highlighting).

#### *Preferences*

The Data View er preferences let you set options related to plotting:

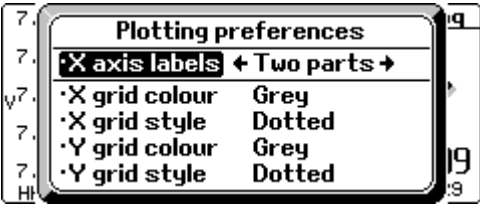

Gridline options may be set individually for the  $X$  (time) and  $Y$  (log entry value) axes.

- **X axis labels** One of One part, Two parts, or Three parts. This controls the size of the labels at each tick on the X-axis. Few er parts result in shorter labels, and therefore more ticks (and gridlines) can fit on the axis.
- **Grid colour** One of Off, BI ack, or Grey. If you are running short of memory, black is the preferred colour as using grey requires some extra memory.
- Grid style One of Solid or Dotted. Dotted is the recommended style for use with the Black colour. Either style is good with Grey.

#### *Exporting an unload*

Unload files can be exported by PsiLog in a variety of formats. Data is alw ays exported to a specific directory, selected via preferences. See *Preferences* on page 68 for more information.

To export an unload file, make sure you are in the Data View mode by pressing Shift-Psion-D then select Export from the File menu.

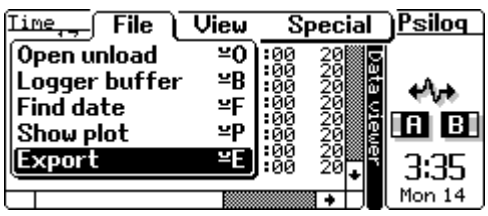

If you are not viewing an unload file you will get the message Can only export unload files. If you are viewing an unload file, the Export dialog will appear:

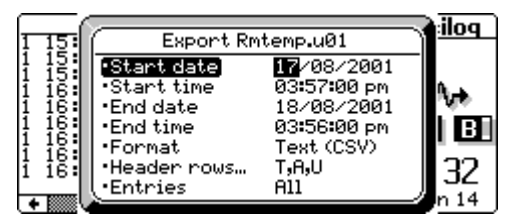

This dialog controls how the unload data is exported. The dialog title show s the name of the unload file being exported. The name of the exported file is based on the unload filename, unload number, and the export Format. See foo in page bar for more information.

- **Range to export** The Start/End date/time fields default to the entire unload if you w ere looking at a tabular view of the unload file. If you w ere looking at the graphical (plot) view they default to the range of data you w ere looking at.
- **Format of export** The Format and Header rows… fields control the form of the export. Format can be one of Text (Tab) w here the fields are separated by tab characters, Text (CSV) w here the fields are separated by commas, or Lotus (WK1) w here the fields are exported as a spreadsheet. Pressing the Tab key on the Header rows… field opens a sub-dialog w here you can select how the header row s should appear (if at all). Each row can be set to None (the header row is skipped),  $Ti$   $t$   $l$   $e$  (eg "Time", "Temp"), Action (eg "RAW", "AVE"), Units (eg "degC", "mm"), Title(Action) (eg "Time(RAW)", "Temp(AVE)"), or Title(Units) (eg "Time", "Temp(degC)".
- **What to export** The Entries field control w hether all the logged entries will be exported, or just one particular one. The date/time is always exported.

Press Enter to accept the export settings and export the data. If the export directory is on your PC, PsiLog w ill connect to PsiLog Link (w hich must be running on your PC) and transfer the file.

# *Preferences*

The Data View Exporting preferences let you set options related to exporting:

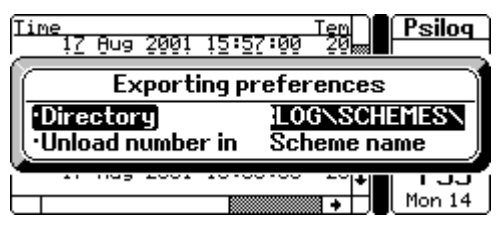

- **Directory** This is the directory all export files will be saved to. If it starts with REM: : it is a directory on your PC. Make sure PsiLog Link is running on your PC and the tw o computers are connected via a serial cable. The default is REM:: C:\STARLOG\SCHEMES\.
- **Unload number in** This controls where the unload number is placed in the name generated for the export file. Scheme names can be up to eight characters long. Extensions for the unload formats are TXT, CSV, and WK1. There is no more room for unload numbers w ithout replacing part of either the scheme name or extension. If the unload file named ROOMTEMP.U99 w as exported as a Text (CSV) file, then setting this field to Scheme name will result in the export file being named ROOMTE99. CSV. Setting this field to Extension will result in the export file being named ROOMTEMP.C99.

# *Test display*

#### *Introduction*

This mode allow s you to test the operation of your data loggers. It is the same as the PDLFTU program that is part of the Starlog softw are package on PC computers.

Via the Test Display, you can check that your data logger is operating correctly and that your scheme program is logging data.

#### *Checking your scheme*

#### *Scheme test display*

For this function, PsiLog requires that you have your scheme program files copied to your Psion.

Note that if you previously transferred the scheme files to your Psion in order to be able to program your data logger, you do not need to transfer the scheme files again.

To copy the scheme files to your Psion, refer to *Transferring schemes from your PC* on page 48. This w ill copy all the scheme program files, plus the files required by the Scheme Test Display.

Connect your Psion to your data logger. Make sure you are in the Test Display mode by pressing Shift-Psion-T then select Scheme test display from the File menu.

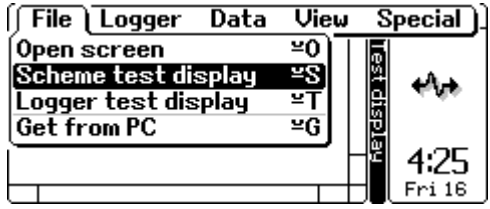

PsiLog w ill read the name of the scheme from your data logger and load the appropriate display screen.

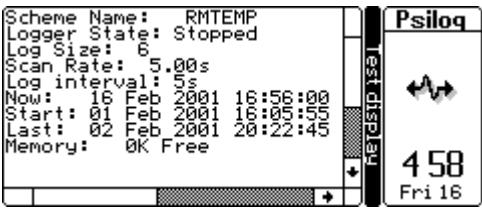

If PsiLog beeps and displays the message Cannot find *schemename*.ftu, then make sure you have copied the scheme files to your Psion. See *Transferring schemes from your PC* on page 48.

If the message is Error I oading FTU: Procedure not found, then the formula file is missing. Refer to *Optional Starlog files* on page 30.

# *Checking your logger*

#### *Transferring files from your PC*

Before you can use the Test Display mode for the first time, you must copy several files from your PC.

To do this, connect your Psion to your PC and start the PsiLog Link softw are. See *How to use the Link software* on page 24 for more information. Note that there is no need to start the Link softw are on your Psion; PsiLog w ill do that automatically.

Next, make sure you are in the Test Display mode by pressing Shift-Psion-T then select Get from PC from the File menu.

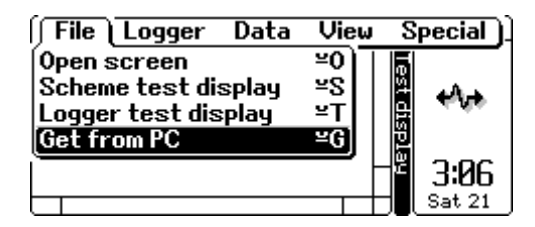

PsiLog w ill automatically copy all the required files from your PC to the Psion.

If you see a Cannot find Starlog software message, check your *Remote link preferences* (see page 42) and make sure the Port, Baud, and PDL directory settings are correct.

See also *Optional Starlog files* on page 30.

# *Logger test display*

Connect your Psion to your data logger. Make sure you are in the Test Display mode by pressing Shift-Psion-T then select Logger test display from the  $F_i \rvert \rvert P_m$ menu

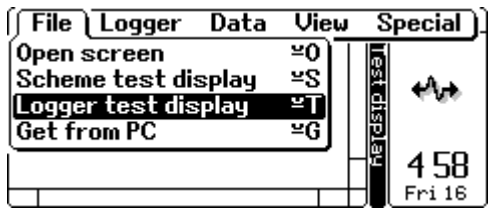

PsiLog w ill attempt to identify your data logger and display an appropriate screen. Below is part of the test display screen for a Starlogger:

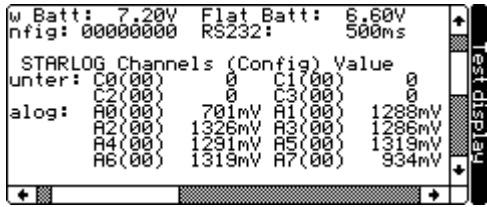

If PsiLog beeps and displays the message Unable to identify logger it could be that:

- Some files that PsiLog requires have not been copied to your Psion. Refer to *Transferring files from your PC* on page 70 for instructions on how to copy these files.
- There was a communications problem. Check the data logger, cable, and settings and try again. See also the *Troubleshooting* section starting on page 87.

If the message was Error loading FTU: Procedure not found then the formula file is missing. Refer to *Optional Starlog files* on page 30.

# *Using the test display*

PsiLog creates a display almost identical to that produced by the PC Starlog softw are package PDLFTU program. How ever, as the Psion screen is much smaller than the PC screen, some scrolling is necessary. The arrow keys scroll the display. By default, the arrow keys by themselves w ill scroll by half the screen size, but if you hold dow n

the Ctrl key and press an arrow key, the screen w ill scroll one character at a time. These settings can be adjusted. See *User interface preferences* on page 39.

See *Address/Step size* on page 74 for some other key presses.

#### *Other test displays*

PsiLog allow s you to open arbitrary test display files. Such files include special diagnostic screens that Unidata provide w ith their Starlog softw are package to assist w ith troubleshooting. PsiLog will copy these files from the Starlog softw are package as part of the *Optional Starlog files* (see page 30).

To open a test display file make sure you are in the Test Display mode by pressing Shift-Psion-T then select Open screen from the File menu:

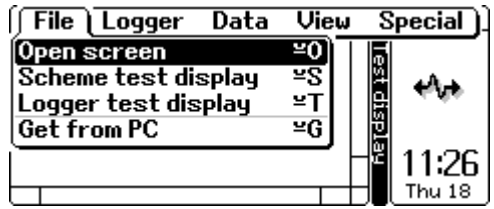

In the dialog that appears, you can type the name of the file you w ant to open. Press Tab to see a list of files.

This function can be used to open any scheme test display too. Press the Tab key to see the list of files. Navigate to the directory w here the scheme files are stored (see *Scheme preferences* on page 42) and select the scheme test display you w ant to open.

#### *Logger functions*

PsiLog allow s you to perform the same data logger functions that the PC Starlog softw are supports.

#### *Initialise*

This function initialises the data logger. It causes the data logger to re-read its configuration table and apply the settings. If the data logger w as set to its 'sleep' mode, it will 'wake up'. If the data logger is a Macro logger and the current configuration is found to be bad in some w ay, it w ill reload the factory default configuration and use that. This may affect running schemes. For non-Macro loggers w ith configuration tables, initialising the data logger w ill never affect running schemes.

This has no effect on PDL data loggers and w ill fail w ith an error message.

#### *Reset*

This function resets the data logger to use its factory default configuration. This is only applicable to Macro loggers. Using this option for non-Macro loggers w ith configuration tables is identical to the Initialise option above.

This has no effect on PDL data loggers and w ill fail w ith an error message.

# *Sleep*

This function w ill put the data logger to sleep. It w ill also stop the scheme. While asleep the data logger uses almost no pow er and does not perform any processing.

This has no effect on PDL data loggers, and w ill fail w ith an error message.

# *Force log*

This function only w orks for schemes generated by recent revisions of the Starlog Version 3 softw are, and then only those schemes that are 'event based'. See your Starlog softw are manual for more information.

For those schemes that are compatible w ith this function, this w ill cause the scheme to perform a logging cycle on its next scan.

You can use this function if you are on site and w ant to dow nload the very latest logged data (for example, force an average calculation to be logged).

If the scheme is not event based, PsiLog w ill beep and display the message Force log: Scheme not event based.

# *Correct time*

This function only w orks for schemes generated by recent revisions of the Starlog Version 3 softw are. It w orks for all types of schemes: both 'event based' and 'fixed log interval'.

The effect of this function is either to cause schemes to execute tw ice per scan or to skip every other scan as appropriate in order for the time to be corrected. In other w ords, the data logger time is corrected gradually over many scans.

You can check the effect of this function by w atching the progress of the time reported by the data logger.

IMPORTANT NOTE: This does not correct the memory card clock used by memory card data loggers. To correct memory card clocks the data logger must be reprogrammed w ith a scheme.

# *Data functions*

These functions allow you to send information to the data logger, possibly altering scheme parameters. The use of these functions could impair scheme operation. Use them w ith care.

#### *Address/Step size*

This function sets the current base address and address step size. When the Test Display screen is displayed (no menus or dialogs) you can use Ctrl-PgUp/PgDn (Ctrl-Psion-Up Arrow and Ctrl-Psion-Down Arrow on a Workabout) to change the base address in increments of the step size. As you change the base address this w ay, the new base address value w ill appear briefly in the bottom right of the screen.

This function only affects a few specially designed Test Display screens. Scheme test display screens are never affected by these options.

#### *Put*

This function allow s you to send data to arbitrary addresses in the data logger. By default the Address field is the same as the current base address. The Data field is w here you enter the information to send to the data logger. The format of this field is explained in a later paragraph.

Select the Put function from the Data menu:

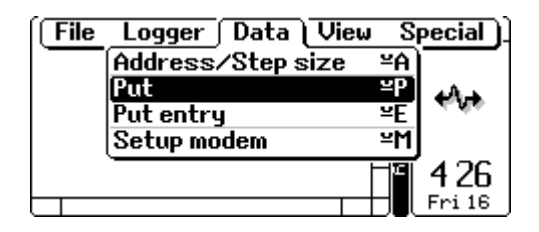

The Mode field is w here you specify how the information is to be sent to the data logger. The options are combinations of Put/Write and

Standard/Extended. Put/Write refers to the type of data logger memory to w rite to. Put writes into the data logger's virtual memory, while Write writes into the data logger's real memory. Refer to your data logger's hardw are manual for more information. Note that PDL data loggers do not have real memory; they only have virtual memory.

Standard/Extended refers to how the memory is address. Standard addressing can only refer to the first 64K of that memory. If you are using a data logger that has more than 64K memory, and you are w riting into that extra memory beyond the first 64K, then you must use the Extended mode.

#### **Data field format**

The Data field can have one or more items, separated by commas. The items can specify numeric and text data. Text items are distinguished by starting w ith doublequotes ("). Anything else and the items are assumed to be numeric.

Text items start and end w ith double-quotes. The data they represent is made up of the characters betw een (and not including) the double-quotes.

Numeric items are numbers w ith some optional formatting characters. Numeric fields may start w ith an optional size modifier coded as a single letter:

- $B/b$  The number is a byte integer (8 bits)  $(-128...255$  allowed)
- $W/w$  The number is a w ord integer (16 bits)  $(-32768...65535$  allowed)
- $D/d$  The number is a double-w ord integer (32 bits) (-2147483648…4294967296 allow ed)
- $F/f$  The number is floating point (64 bits)

If there is no size modifier, then the smallest size that fits the number w ill be used. For example, if the number is 500, it does not fit in a byte but it will fit in a w ord, so a w ord size will be used.

Next, there may be an optional sign character, either '+' or '-', followed by the number itself.

At the beginning of the number there may be an optional base modifier:

- If the number starts with '0X' or '0x' or a dollar sign ('\$') or the letter 'H/h' it is assumed to be base 16 or hexadecimal. Hexadecimal numbers allow the character 0 to 9 as normal, but the letters A through F can also represent digits.
- If the number starts with a zero '0' (but not '0x') or the letter 'O/o' then it is assumed to be base 8 or octal. Octal numbers only allow the digits '0' through '7' inclusive.
- If the number starts w ith the letter 'B/b' then it is assumed to be base 2 or binary. Binary numbers only allow the digits '0' and '1'.

You can also have an optional base modifier at the end of the number:

- If the number ends with 'H' or 'h' it is assumed to be base 16 or hexadecimal
- If the number ends w ith 'D' or 'd' it is assumed to be base 10 or decimal, except if the '0x' or '\$' hexadecimal base modifier preceded the number. In that case, the 'D' w ill be treated as a hexadecimal digit of the number.
- If the number ends w ith 'O' or 'o' it is assumed to be base 8 or octal.
- If the number ends with 'B' or 'b' it is assumed to be base 2 or binary, except if the '0x' or '\$' hexadecimal base modifier preceded the number. In that case, the 'B' w ill be treated as a hexadecimal digit of the number.

If there are no base modifiers, the default base 10 (decimal) is used. Where there is a conflict of base modifiers not covered above, the modifier at the end of the number takes precedence.

For example, to set the name of the scheme to 'MYNAME' the dialog w ould look like:

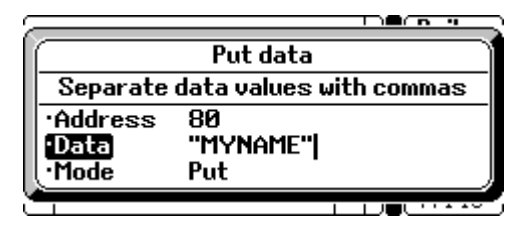

You can enter 'blank' spaces by entering multiple commas. Each extra comma causes a single byte of data logger memory to be skipped (not altered). For example, '1,2,3' causes the values '1', '2', and '3' to be w ritten into three consecutive memory bytes. How ever, '1,,2' causes '1' to be w ritten into the first byte, the second byte is skipped (not changed) and '2' is w ritten into the third byte. Note that you can only skip bytes, trying something like '1,d,2' w ill cause '1' to be w ritten to the first byte, the next four bytes w ill be set to zero (the 'd' specifies a double-w ord or four-byte value), and '2' will be w ritten to the sixth byte.

Here is an example:

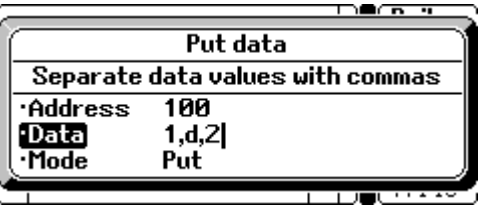

Press Enter to accept the dialog and you should see a Put message appear in the bottom-left of the screen, follow ed by Put: OK briefly in the bottom-right. If there is a problem putting, simply try again by repeating the procedure.

#### *Put entry*

This is very similar to the Put function above, except that it scans the data fields on the Test display screen for ones that are suitable to be w ritten to. Suitable data fields are

placed into the Entry field. Choose the data field you w ant to set from the list, and then enter the value into the Value field. The number you enter is as you w ould like to see it on the Test display screen. For example, if the data field is show ing temperature 'degC', then enter your value in 'degC'. If the data field is a string (for example, the scheme name), then enter the new string w ithout double-quotes.

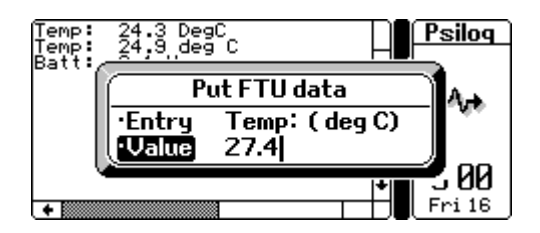

Press Enter to accept the dialog and you should see a Put message appear in the bottom-left of the screen, follow ed by Put: OK briefly in the bottom-right. If there is a problem putting, simply try again by repeating the procedure.

#### *Setup modem*

This function is not for use w ith data loggers, but for modems. It uses the PDLMODEM.DAT file from Version 3.09A and later Starlog softw are to identify and initialise your modem. See *Transferring files from your PC* on page 70.

Modems are divided into tw o types:

- 1. **Local** These modems are connected to computers (for example, your PC or Psion) and are used to dial out to modems connected to data loggers.
- 2. **Remote** These modems are connected to data loggers and receive calls made from the modem connected to your computer.

Connect your Psion to the modem (a null-modem cable may be required) and select either For local use or For remote use as appropriate.

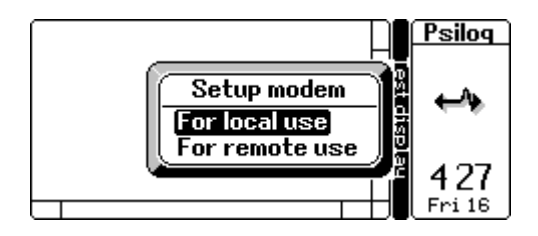

Press Enter to accept the dialog and configure the modem according to the settings in the PDLMODEM.DAT file. If you see a message Could not open Pdlmodem.dat then you need to copy the file from your PC. See *Transferring files*  *from your PC* on page 70. If you do not have Version 3.09A or later softw are installed on your PC, then you w ill not be able to use this function of PsiLog.

#### *Preferences*

The Test Display preferences are used to balance memory consumption and communications throughput.

To understand these preferences it is necessary to explain how the Test Display reads information from the data logger.

Each test display screen is usually displaying many different items, all from different parts of data logger memory. On some screens, there could be many tens of items.

To improve the speed of display, PsiLog does not read each display item individually from the data logger. Instead, display items that are close together in data logger memory w ill be grouped and read in a single request. For example, assume that there are tw enty, one-byte display items to be show n. At 9600 baud, each byte will take about 20ms to send. How ever, there is a fixed overhead of about five bytes (100ms). Reading them individually would take  $20 \times (20 + 100) = 2400$  ms. If it were possible to group them into a single request, it w ould take only  $20 \times 20 + 100 = 500$  ms. Note that modem communications can add nearly 1000ms to the overhead (or 22400ms vs. 1500ms).

When deciding how to group display items, PsiLog must decide how close is close enough for a display item to be added to a group. This is called the Merge Threshold. If tw o display items are closer than the Merge Threshold they w ill be merged together.

The dow nside to merging is w asted space betw een grouped items. For example, if the Merge Threshold is 30, then in the w orst case there could be up to 29 bytes of unneeded information being sent from the data logger. Plus, the entire merged request is stored in PsiLog memory.

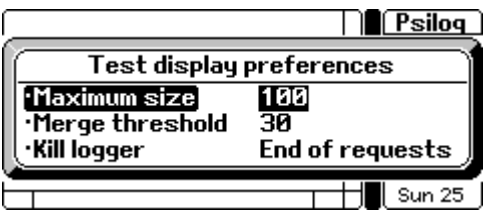

**Maximum size** – This limits the size of items that can be requested from the data logger in a single group. The display update rate can be improved by making this value bigger. How ever, if the communications link is poor, you may achieve better results by using smaller values.

• **Merge threshold** – This sets how close in data logger memory display items have to be to be merged. Setting it too high or too low will reduce the speed of communications. Setting it too high tends to w aste memory. Depending on the Test display being view ed, and the quality of the communications link betw een the Psion and the data logger, adjusting this higher or low er may improve the speed of communications.

• **Kill logger** – This affects w hen the data logger is told to stop communications and w ait until the next scan. In this context 'killing' the data logger does not affect the scheme or the data being logged. End of requests – The data logger is 'killed' after all the requests for a particular display screen have been made once. The next time the data logger w akes up for communications, the requests w ill be sent again and the display updated. This is the preferred option w hen the communication speed is fast and relatively error-free, or w hen the data logger is using moderate to slow scan rates.

Each request – The data logger is 'killed' after the data for each group of display items has been requested and received. The next time the data logger w akes up for communications the Test Display w ill request data for the next group of data items. This is the preferred option w hen the communication speed is slow or suffers from errors, or w hen the data logger is using fast scan rates. This is particularly important for old PDL data loggers, because if they are kept communicating for too long they w ill miss scans and lose time.

# *Velocity trace*

#### *Introduction*

This mode only w orks w hen PsiLog is connected to a Model 6526 Starflow data logger. You select the Velocity Trace mode by pressing Shift-Psion-V. It displays a spectrum of the velocities currently being seen by a Starflow data logger and is the same as the UDI TRACE program that is part of the Starlog softw are package on PC computers. The graph of the velocity spectrum allows you to judge if the Starflow is measuring velocity correctly.

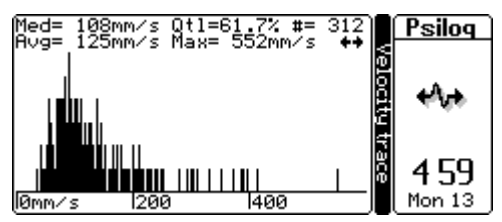

If you connect a data logger that is not a Model 6526 Starflow , you will see the "Logger is not a Starflow " message on the screen:

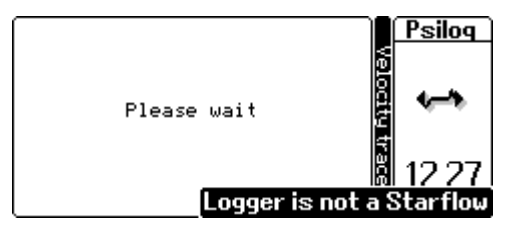

By default, PsiLog has a communications buffer size of 8500. If you have configured PsiLog to have a smaller communications buffer, you may see the follow ing message:

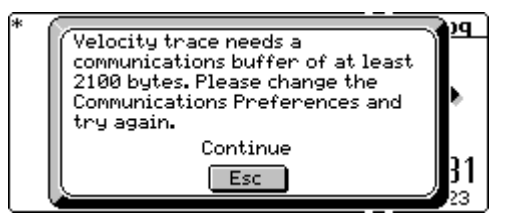

You must increase the size of the communications buffer to the value show n (in the example above, 2100). See *Communications preferences* on page 41.

# *Display*

The bulk of the Velocity Trace screen is devoted to the histogram of velocities. Above the graph are some readings from the Starflow . Select the group of readings being displayed by pressing the left or right arrow keys. There are two groups:

• **Med "median velocity"** – This is the statistical median velocity out of those measured by the Starflow during its most recent sampling. This is the velocity recorded by the Starflow .

**Qtl "quartile"** – This is a measurement of how close all the velocity samples are to the median velocity. The larger this value, the more spread out the velocities are.

**# "number of velocity samples"** – This is the number of velocity samples taken by the Starflow . The more samples, the better the velocity measurement.

**Avg "average velocity"** – This the average of all the velocities measured by the Starflow during its most recent sampling.

**Max "maximum velocity"** – This is the largest velocity measured by the Starflow during its most recent sampling.

**Scheme "scheme name"** – This is the name of the scheme currently programmed in the Starflow .

**Depth "water depth"** – This is the depth of w ater above the Starflow . Deeper w ater tends to produce better velocity measurements.

**Signal "signal strength"** – This is a measure of the strength of the signals received by the Starflow. The larger the number, the stronger the signal.

# *Further reading*

Please refer to the manual that came w ith your Starflow . It has an excellent chapter describing the use of the velocity trace data and covers the various types of histograms you might see and w hat they mean.

# *Communications window*

# *Introduction*

This mode, selected by pressing Shift-Psion-W, allow s you to communicate directly w ith your data logger or a modem as an aid to troubleshooting problems. In particular, it allow s you to access a data logger's diagnostic modes if the logger provides this function. Some data loggers do not support a diagnostic mode.

Note that different data loggers support different types of diagnostic modes. Consult your data logger's hardw are manual for more detailed information.

# *Checking that your data logger is communicating*

When your data logger is connected to your Psion and everything is configured correctly, you w ill see a *prompt* from the data logger at regular intervals. Each data logger prompt is an asterisk character  $(\star)$ . Typically, data loggers send out prompts each time they scan (in other w ords, at the scan rate). How ever, in some cases w hen the data logger has a scan rate longer than 15 seconds, prompts may appear every four seconds instead.

The follow ing screen is an example of tw o data logger prompts and the cursor bar:

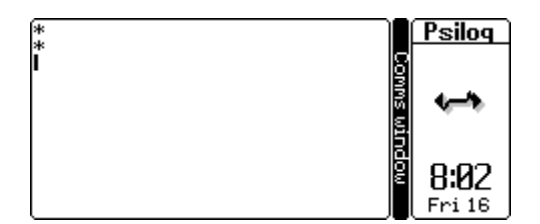

The important thing is, if you can see prompts from the data logger, your communications configuration is correct. If you don't see any prompts, try different baud rates and ports by altering your Communications Preferences. See *Communications preferences* on page 41 and *Serial communications* on page 88 for more information.

If you can see prompts, then you know the link from the data logger to the computer is w orking. To test the link from the computer to the data logger, send lots of uppercase G's to the data logger. Do not send low ercase g's. They w ill make the data logger send a lot of information and prevent it from communicating for the duration (about 68sec at the default 9600 baud rate).

Press and hold down the key  $(Shift-G)$  to do this. You should see lots of capital G's on the screen. You may need to hold the key dow n for 15-20 seconds.

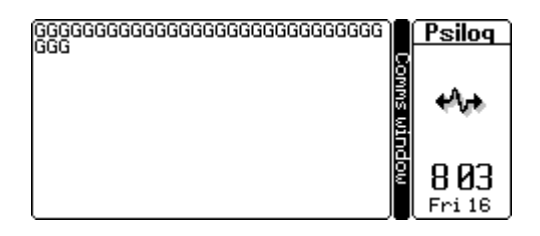

If the data logger is receiving, then it will respond w ith some numbers and letters.

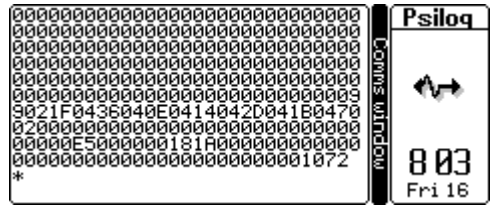

If you see something like that (the exact letters aren't important, so long as you can see numbers and/or letters), then you can be confident that the communications between your Psion and your data logger is w orking correctly.

If you don't get any response from the data logger, but you did see prompts earlier on, then there must be a break in the link betw een the computer and the data logger. Try a different cable, or if you know how , check the continuity of the w ires from connector to connector. See *Serial connections* on page 9 and *Serial communications* on page 88 for more information.

# *Logger diagnostics*

The communications w indow is also used to gain access to the data logger's diagnostic modes. Assuming that the communications betw een your computer and data logger is w orking, make sure you are in the Communications Window mode by pressing Shift-Psion-W then select Diagnostics from the Communications menu:

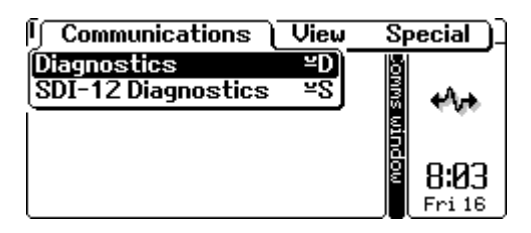

PsiLog w ill then tell the data logger to enter diagnostics mode. What you w ill see w ill depend on the model of the data logger you have connected. Some data loggers don't have a diagnostic mode, in w hich case you will probably see a Timeout message. Note that you might have to zoom to the smallest font (Psi on-Z) and hide the status w indow (Ctrl-Menu) before the diagnostics menu w ill display properly.

Below is w hat the diagnostic mode of a Model 6004B Starlogger looks like:

```
STARLOGGER Diagnostics
|c=cт∟0 o=LED1 x=RAM  z=RW0   
                            R=PROM
E=ADC∩ I=INTL H=HIGH L=LOW
                            K=KILL
T=CNTR Y=FREQ S=SLP. V=HSIO J=INPn
b=disp P=KEYB B=BUZR M=MUSC
```
The usual command to exit diagnostic mode is K. Refer to your data logger's hardw are manual for more information about its diagnostic modes.

#### *Modem control*

You can also use the communications w indow to send commands to a modem. This can be useful to check and set the configuration, or to manually dial or answ er calls. See your modem's manual for the commands that it understands.

See also *Modem* on page 45.

# *Preferences*

The Communications w indow preferences allow you to adjust the operation of the Communications Window .

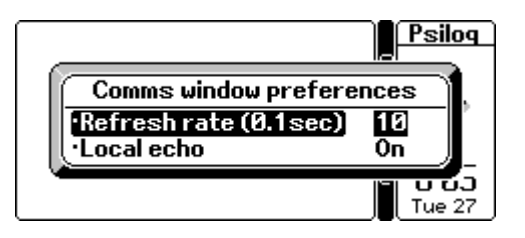

- **Refresh rate** This affects how quickly PsiLog updates the display as characters are received through the serial port. PsiLog is quite slow w hen it comes to draw ing on the screen, so instead of draw ing every character as it is received, PsiLog will w ait for the time specified by this preference before draw ing a batch of letters at once.
- **Local echo** If this is On then every letter you type will be echoed to the screen as you type it. If this is Off the letters are not echoed. Often modems are configured to echo characters back to you as you type them. If both the modem and PsiLog are echoing, you w ill see 'double' as each time you type a letter it w ill appear tw ice on the screen. Either turn this preference Off or consult your modem's manual to configure the modem not to echo. Normally, this preference should be left On.

**Serial communications Running PsiLog** 

# *Serial communications*

# *Background*

In any application that uses serial communications, the serial communications link is w here most problems arise. This is due to so many variables being involved. Usually there are multiple serial ports on the computer, sometimes w ith different sockets. The configuration of the serial port (baud rate, stop bits, and parity) can also vary. Depending on the equipment, even identical sockets w ith identical configurations cannot talk to each other because of differences in the pin configurations on the plugs and/or sockets!

The solution to these problems comes from understanding w here the problems could arise. The follow ing section contains information to assist in understanding and troubleshooting serial communications.

#### *How serial communications works*

See also *Serial connections* on page 9 for information on cables to use w ith Workabout computers.

#### *Connectors*

On IBM compatible PCs, the physical serial *plugs* can be of tw o types. They are DB9 and DB25. The numbers refer to the number of pins used. The former has one row of 5 pins and one row of 4 pins; the latter has one row of 13 pins and one row of 12 pins.

There are likely to be other similar *sockets* on the back of the computer. These may have the same shape, but have holes instead of pins. The one w ith 25 pins (called a DB25 *socket*) is usually a parallel port used for connecting to printers. The one w ith 15 pins in tw o row s of 8 and 7 (DB15 *socket*) is your computer's games port, used for connecting a joystick, gamepad or steering w heel. Another 15-pin socket in three row s of five pins each is your video port, used to connect to your monitor. Older computers may use a DB9 socket as their video connector. If you don't see them it's probably OK. They are not relevant to serial communications.

The diagram below show s some plugs and sockets:

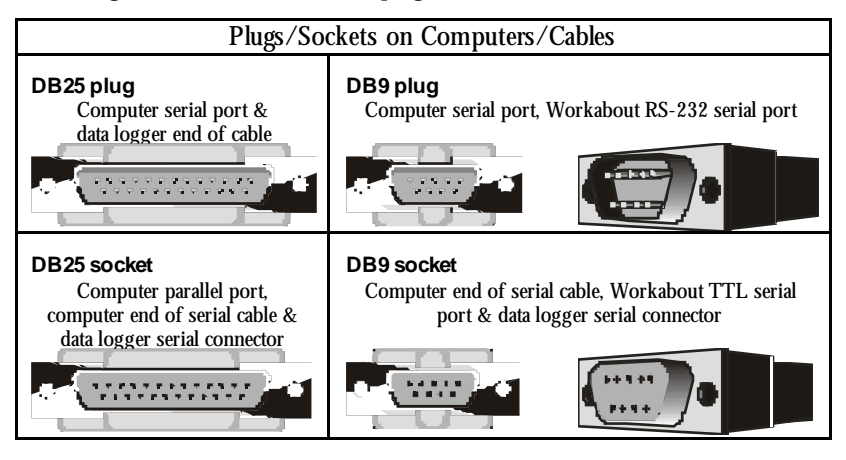

# *Wiring (Cable)*

Serial ports are w ired in one of tw o w ays: DTE or *Data Terminal Equipment* and DCE or *Data Circuit-terminating Equipment*. An example of a DTE is your PC. Examples of DCEs are data loggers and modems. The connectors are wired in such a way as to allow a DTE to be connected to a DCE via a *straight-through* cable. In other words, pin 1 on the DTE connects to pin 1 on the DCE, pin 2 to pin 2, and so on. Of course, this only makes sense w hen connectors w ith identical numbers of pins are used.

A typical situation is to have tw o computers connected via tw o modems. Each computer connects to its modem via a straight-through cable. The modem devices are connected via the telephone netw ork.

There may be a situation w hen tw o computers need to be connected together w ithout any modems devices in betw een. For example, it w ould be unusual to connect tw o computers sitting right next to each other via modems and the telephone netw ork. The problem is that a computer is designed to connect to a modem and not another computer. The reason is that the wire (call it  $X$ ) that transmits data from the computer connects via a straight-through cable to the modem wire  $(X)$  that receives the data. In other words, if pin  $X$  on a computer transmits, then pin  $X$  on a modem receives. If tw o computers w ere connected to each other then their transmit w ires (both X) w ould be connected together!

The solution is a small device called a *null-modem*. It has tw o sockets that the cables from each of the computers connect to. The w iring inside the null-modem fakes the presence of real modems by crossing over the receive and transmit w ires (among others), allow ing the tw o computers to talk to each other. Sometimes the null-modem comes in the form of a special cable, called a *null-modem cable* that plugs directly into the tw o computers' serial ports.

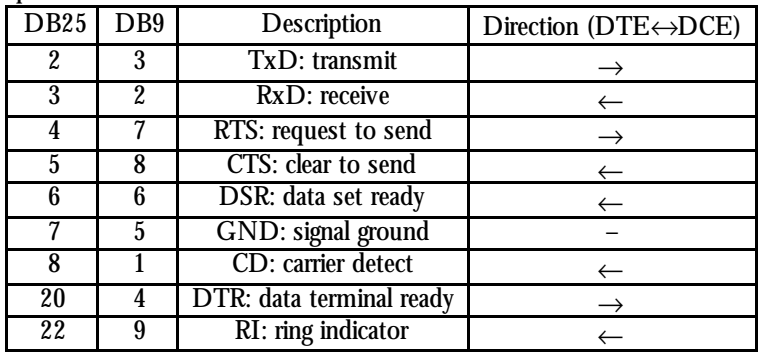

Follow ing is a table show ing the pins used for RS-232 serial communications from a DTE point of view:

Note that only 9 pins out of the 25 pins on a DB25 connector are listed above. Computers do not use those other 14 pins for RS-232 communications. How ever, Unidata data loggers have uses for some of the pins. See your data logger hardw are manual for more information.

When connecting two serial devices, you must know if they are DTE or DCE devices. If they are different (DTE and DCE), then you can use a straight-through cable to connect them. If they are the same (DTE and DTE or DCE and DCE), then you must use a null-modem (either device or cable) to connect them. Note that a  $DTE \leftrightarrow DTE$  null modem is different from a  $DCE \leftrightarrow DCE$  null modem.

To communicate w ith Unidata data loggers, you need to use a minimum of four w ires: TxD, RxD, GND, and RTS. If you are not using the default baud rate, you may need to use some other pins to set the required baud rate. See your data logger hardw are manual for more information.

Follow ing are some sample cable connections:

Computer DB25 to Data Logger DB25: 2 to 2, 3 to 3, 4 to 4, and 7 to 7.

Computer/Workabout DB9 to Data Logger DB25: 3 to 2, 2 to 3, 7 to 4, and 5 to 7.

Psion DB25 to Data Logger DB25: 3 to 2, 2 to 3, 6 to 4, and 7 to 7.

# *Configuration*

Having all the pins connected properly w ill still not ensure your tw o devices w ill talk to each other!

To ensure all the bits are sent and received in an orderly fashion they must be sent at a speed agreed to by both devices. This speed is called the *baud rate* and represents the number of bits transmitted/received each second. If the tw o devices use different baud rates, they w ill not be able to communicate. Just about any agreed value is possible for a baud rate, but Unidata data loggers only support the follow ing values:

300, 1200, 2400, 4800, 9600, 19200 and 38400. They also support a baud rate of 76800, but this is not supported by computers and can be ignored. The usual baud rate used by Unidata data loggers is 9600.

The tw o devices also have to agree on the number of data bits to use, the number of stop bits to use, and the type of parity. Again, unless these are the same for both devices, communication w ill not be able to take place. Possible data bit values are: 5, 6, 7, and 8. Possible stop bit values are 1,  $1\frac{1}{2}$ , and 2. Possible parity values are: None, Even, Odd, Mark, and Space. All Unidata data loggers ship w ith a configuration of 8 data bits, 1 stop bit, and no parity. It is almost unheard of for a data logger to have a different configuration. Some data loggers do not even allow these settings to be altered! An incorrect configuration of these settings should only be considered after all other options have been exhausted.

#### *How to troubleshoot*

To get serial communications w orking, first determine the things you do know . For example, you might already know w hich serial port connector on your computer is the correct one to use. In that case, only the w iring (cable) and/or configuration could be causing problems.

Often it is easy to eliminate some of the more obvious areas of trouble. If you can configure the softw are at both ends of the serial communications to the exact same settings, then all that remains is the connector and/or the w iring (cable). For example, it is safe to assume that all data loggers will be using  $\delta$  data bits, 1 stop bit and no parity. In fact, the PsiLog and Unidata Starlog softw are packages w ill alw ays use these settings and not allow you to use any other! That leaves the baud rate as the only configuration variable.

#### *Finding the connector*

The data logger is easy – it has just the one connector. Your computer, how ever, probably has several connectors. Look for the 25 and 9 pin connectors w ith the pins visible, and not the ones w ith the holes.

All computers support more than one serial port. To distinguish betw een them they are called different names. The first port is called COM1 the second COM2 and so on. Unless your port connectors are labelled, it is quite difficult to determine w hich serial port connector is w hich.

If you have a data logger, you can connect it using a serial cable suitable for connecting a modem to your computer. Make sure the data logger is aw ake and scanning. Run the Starlog softw are, go into the test display and open a Communications Window . If the data logger is connected to the same port the softw are is using, then some serial data w ill appear on the screen every time the data logger scans. The serial data can look different depending on the baud rate, but it will look the same each time and

appear at regular intervals. If you happen to have the correct baud rate, it w ill look like an asterisk (\*). If nothing appears on the screen, select a different port and try again. If you have different port connectors, change to a different connector, then try all the ports in the softw are again. See also *Checking that your data logger is communicating* on page 82.

You could also use a special device called a *breakout box* or *mini-tester*. These devices connect LEDs (lights) to the various communications signals. By connecting one of these devices to a serial port and using a communications program to select each COM port in turn, you'll be able to tell w hich COM port is named w hat by seeing w hen the lights change.

The Psion Workabout computer can vary from model to model, but most likely the serial port on the top right is the correct one. It w ill be called TTY:A. If you are unsure, consult the manual that came with your Psion. It must have an RS-232 level serial port. Serial ports using TTL levels are not suitable for communicating w ith either data loggers or your PC.

#### *Wiring (Cable)*

Troubleshooting the w iring is not possible w ithout a multimeter or a continuity tester. With these devices you can check that the pins on either end of the cable are correctly connected together. Each pin or socket on each connector has a tiny number next to it. Use these numbers and the description under *How serial communications works* on page 88 to check your cables.

If you don't have any testing equipment, then the only thing is to try a different cable. If you have an external modem it might have come with a serial cable of its own  $-$  try that one. Sometimes computer mice come w ith a small adapter – using that could help. See *Serial connections* on page 9 for descriptions and photos of cables suitable for Workabout computers.

# *Configuration*

The configuration requirements for communicating w ith data loggers are quite simple: 8 data bits, 1 stop bit, and no parity. The serial link betw een your Psion and your PC is the same.

The only variable configuration item is the baud rate. This must be set to exactly the same value for both ends of the communication. A typical baud rate for a data logger is 9600.

# *If everything fails*

If all else fails, perhaps you should check for something simple, like a flat battery in the data logger!

# *Running PsiLog*

# *Background*

This section assumes you have installed PsiLog by follow ing the instructions under *Installing PsiLog* on page 14.

The rest of this section describes the problems you might encounter w hen running PsiLog.

# *Required files*

PsiLog requires at minimum three files: a startup program file, the application program file and a resource file.

The startup file is called PSI LOG. OPO and is stored in a directory called \OPO on any local disk (Internal, A, or B) on your Psion. It exists to let you start PsiLog via the "Run OPL" icon of the System screen:

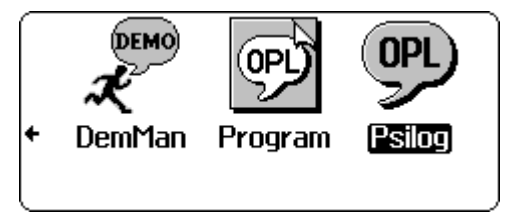

If you have configured PsiLog to autostart (see *User interface preferences* on page 39), then simply pressing Enter at the Workabout startup screen will start PsiLog:

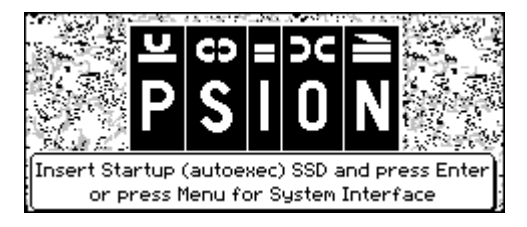

The application program file is alw ays called PSILOG.OPA and must be in a directory called \APP on any local disk (Internal, A, or B) on your Psion. If you have somehow deleted PSILOG.OPA, but PsiLog is still listed under the "Run OPL" icon on the System screen, you w ill get the follow ing w hen you try to run PsiLog:

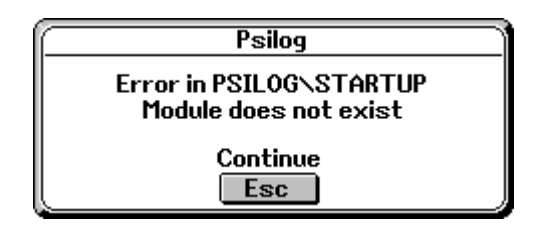

You must reinstall PsiLog. Follow the instructions under *Installing PsiLog* on page 14. Reinstallation of PsiLog w ill not affect any existing unload files, scheme files, or PsiLog settings.

The resource file can have a variety of names: either PSI LOG. RSC or PSI LOG.  $\sim$ xx where  $\overline{XX}$  is a two-digit number representing a country code. The standard PsiLog program distributed by SCSS comes w ith PSILOG.~20. In all cases, the resource file is always stored in a directory called \APP\PSI LOG on a local disk (Internal, A, or B) on your Psion.

If PsiLog cannot find a suitable resource file, you will get the follow ing w hen you try to run PsiLog:

> Resource file missing PsiLog cannot run without its resource file. You need to reinstall PsiLog.

You must reinstall PsiLog. Follow the instructions under *Installing PsiLog* on page 14.

#### *Required memory*

After PsiLog has been installed, PsiLog requires more memory to run. The follow ing table lists some example PsiLog functions and the memory they require. It does not include any disk space some of these functions may also require, such as storage for formula files:

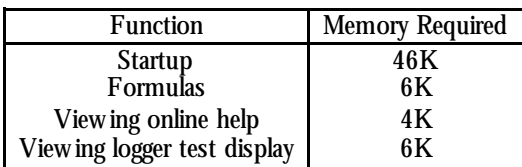

The Startup figure given above includes a default 8K cache and 8½K communications buffer. The memory used by these is set via preferences. See *User interface preferences* on page 39 and *Communications preferences* on page 41.

If PsiLog does run out of memory, you w ill probably see the follow ing:

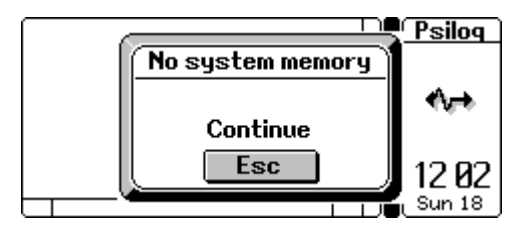

PsiLog may not even have enough memory to handle your keypresses – not even to exit or adjust your preferences! If this is the case, you w ill have no option but to force PsiLog to exit. Press Ctrl - Shi ft-Psi on-K. PsiLog will immediately exit. Any changes you made to preferences since you started PsiLog may be lost. All your unloaded data w ill be safe, except for data you might have been in the process of unloading w hen you forced PsiLog to exit.

If you get this message immediately you start PsiLog, one or more of the follow ing three possibilities w ill cause it:

- 1. You are running other programs that have taken up a lot of memory. Exit some of them to free up memory.
- 2. You have a lot of data stored on the Internal disk on your Psion. Either move some of the data to a SSD, transfer some to your PC, or delete some. See *Unnecessary PsiLog files* below .
- 3. The PsiLog cache and communications buffer settings are too big. See *Resetting PsiLog preferences* below .

# *Unnecessary PsiLog files*

If you are running short of disk space or memory, you can safely delete some files used by PsiLog. Refer to the table below :

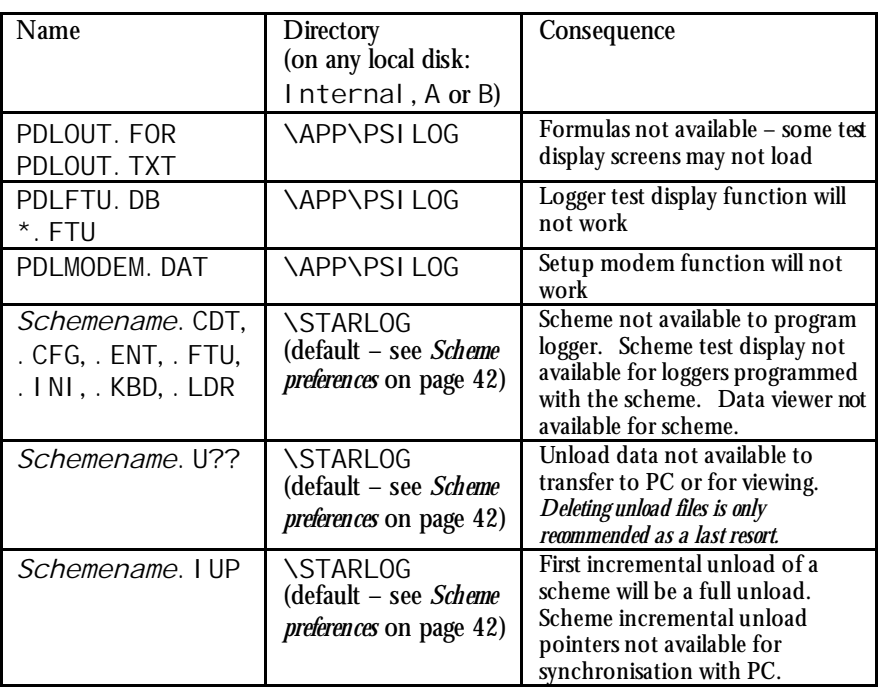

You can safely delete these files, but be sure you understand the consequences. To restore the files that w ere stored in the \APP\PSILOG directory, follow the instructions under *Optional Starlog files* on page 30. To restore the scheme files, follow the instructions under *Transferring schemes from your PC* on page 48. To restore unload files, you w ill have to unload the data logger again.

See *Deleting a scheme* on page 51 and *Deleting unloads* on page 56 for details on deleting scheme files and unload files.

# *Resetting PsiLog preferences*

The only w ay to reset PsiLog preferences is to delete the PSILOG.INI file in the \OPD directory. The directory is most likely on the Internal disk, but could also be on the other local disks A or B.

The next time you start PsiLog after deleting PSI LOG. INI, PsiLog will create a new PSI LOG. INI file with all the settings reset to their defaults.

# **Glossary**

**Baud rate** – Technically, the number of times per second a signal can change state. Often used interchangeably w ith **bit rate**. How ever, modern **modems** are able to send multiple bits per signal change and hence their bit rates are higher than their baud rates.

**Bit** – A single binary digit, represented as a zero (0) or a one (1).

**Bit rate** – The number of bits transmitted or received per second.

**Byte** – A group of eight **bits**.

**Circular buffer** – A buffer that the logger will store data in that allows the oldest data to be overw ritten by new er data w hen it fills up. Compare **linear buffer**.

**Data logger** – Device that records data for later retrieval. The units manufactured by Unidata include the ability to measure the data they record.

**Flash** – A type of memory that does not need to be pow ered to retain its stored information. Often, data can be stored for up to ten years without loss. Once w ritten, how ever, the data cannot be erased w ithout erasing the entire device.

**FTU** – Field Test Unit. Originally, a handheld computer that performed a function similar to PsiLog and the Workabout. Now refers to the Test Display function of the Starlog and PsiLog softw are packages.

**KB** – Kilobyte. 1024 **bytes**.

**Kill** – Tell the data logger to stop communicating for the rest of this scan. Does not affect the scheme or the data being logged.

LED - Light Emitting Diode. A small and pow er efficient light used by data loggers and other electronic devices. Often coloured red or green, but yellow, blue and white are also possible.

**Level converter** – A device that can translate betw een tw o devices that use different electrical signal levels and w ould otherw ise be unable to communicate.

**Linear buffer** – A buffer that the logger will store data in until it is full, thereafter refusing to log more data. Compare **circular buffer**.

**Log interval** – The time betw een successive logs.

**MB** – Megabyte. 1048576 **bytes**.

**Modem** – Modulator-Demodulator. A device that connects digital computers to the analogue telephone netw ork.

**PC** – Personal Computer. Usually the main computer you w ould use. It would typically run such programs as Window s and Starlog softw are.

**PDL** – Portable Data Logger. The original data logger manufactured by Unidata Australia.

**Port** – A plug or socket that allows cables to be connected to the computer.

**Prompt** – A special character (an asterisk '\*') sent by the data logger w henever it is ready to communicate. This is usually, but not always, w henever the logger powers up to record its inputs.

**RAM** – Random Access Memory. A type of memory that must be constantly pow ered or else it forgets everything stored inside it. In environments w here the pow er supply is not guaranteed, this memory w ill often have a backup battery to keep it pow ered in case its main pow er supply fails.

**RS-232 Level** – RS-232 level signals represent the binary digits 0 as  $+3...+12v$  and 1 as –12…-3v. See also **TTL Level**.

**Scan** – When a data logger pow ers up to measure its inputs. Each scan is generally of brief duration, usually less than 50ms. The scan is also typically w hen a data logger is able to communicate w ith a computer. When a computer is connected, the logger can w ait for up to 1second to allow the communications link to be established.

**Scan interval/rate** – A reference to the frequency with w hich a data logger powers up to perform a **scan**.

**Scheme** – A program that tells Unidata data loggers w hat to record and w hen.

**Serial** – In terms of communications, the method by w hich binary digits are sent one at a time. The sending more than one bit at a time is called *parallel*. Also used to associate other devices w ith this type of communication, hence *serial cable* and *serial port*. In general, ten bits need to be transmitted for every eight bits (one byte) of data.

**Sleep** – A special low power mode where the data logger is not expending power scanning its inputs or trying to communicate.

**SSD** – Solid State Disk. A type of removable storage used by Psions. SSDs are small cartridges containing electronic circuits that are used to store large amounts of data. They come in tw o types: **RAM** and **Flash**.

**TTL Level** - Transistor-Transistor Logic. TTL level signals represent the binary digits 0 as 0v and 1 as 5v. See also **RS-232 Level**.

**UDI** - Ultrasonic Doppler Instrument. Another name for the Starflow data logger.

**Unload** - To read recorded information out of your data logger.

# **Index**

#### $\boldsymbol{\beta}$

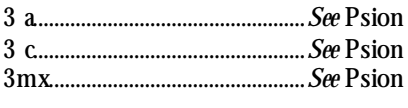

#### $\boldsymbol{A}$

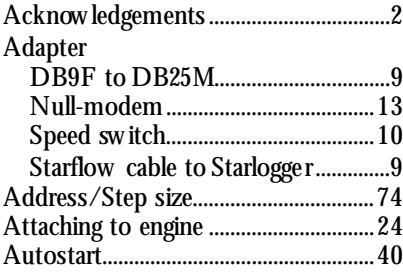

#### $\boldsymbol{B}$

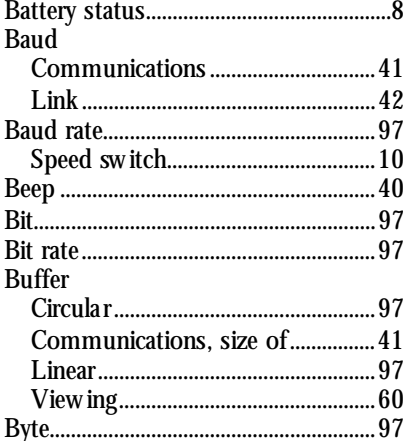

# $\frac{Dy}{C}$

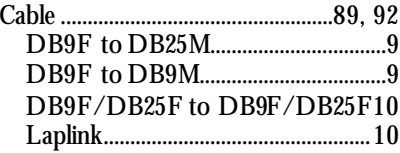

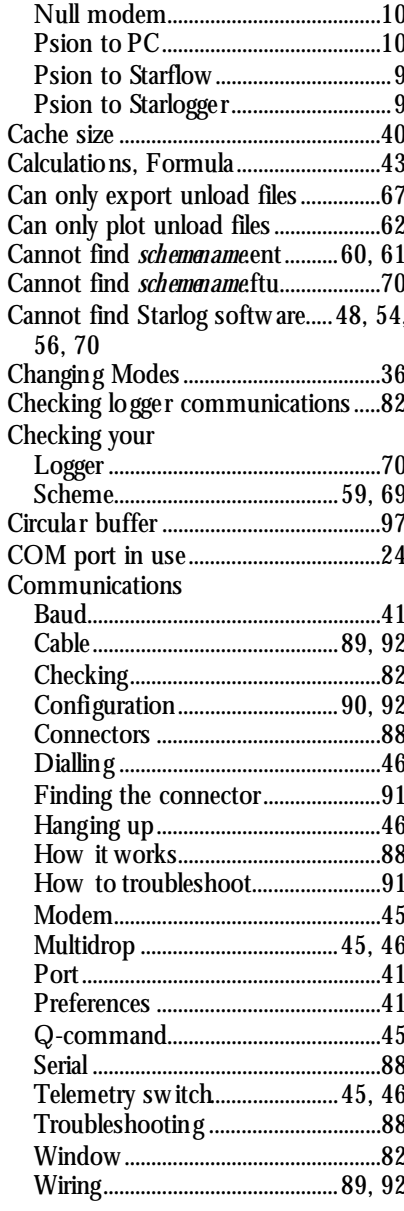

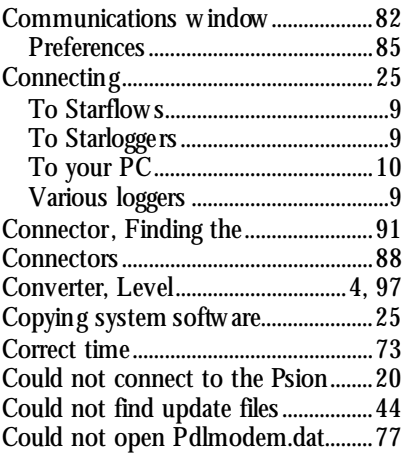

# $\boldsymbol{D}$

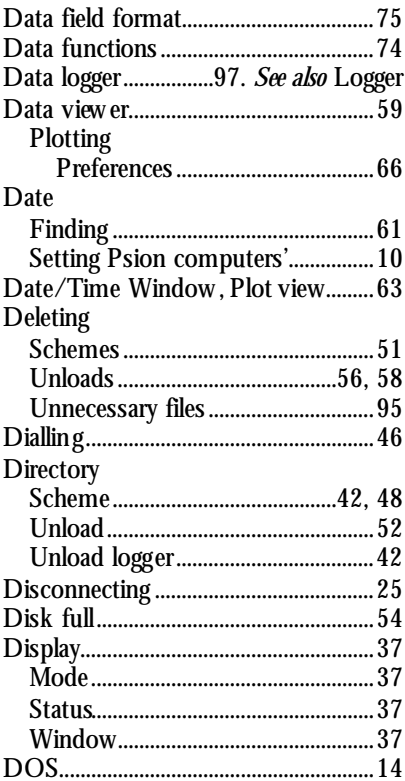

#### $\boldsymbol{E}$

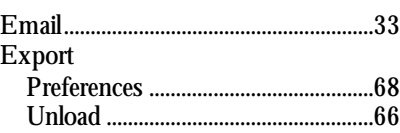

#### $\boldsymbol{F}$

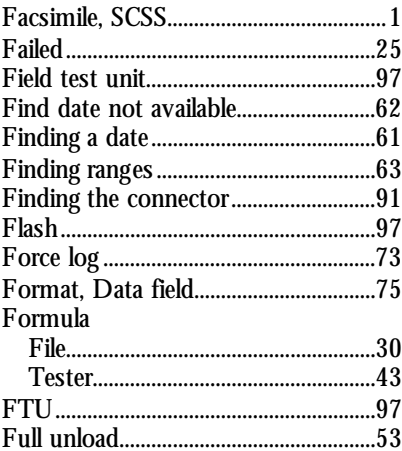

# $\boldsymbol{G}$

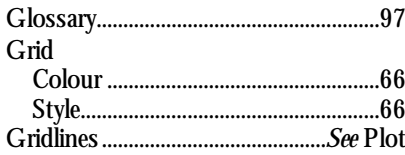

#### $\boldsymbol{H}$

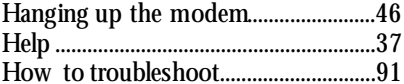

#### $\boldsymbol{I}$

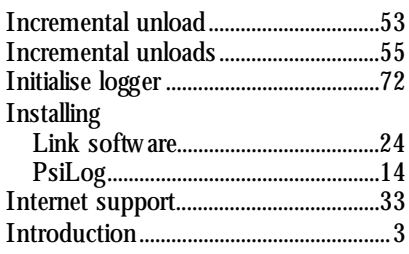
## $\boldsymbol{K}$

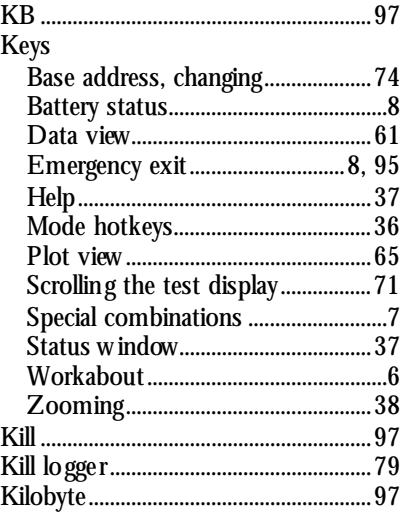

## $\overline{L}$

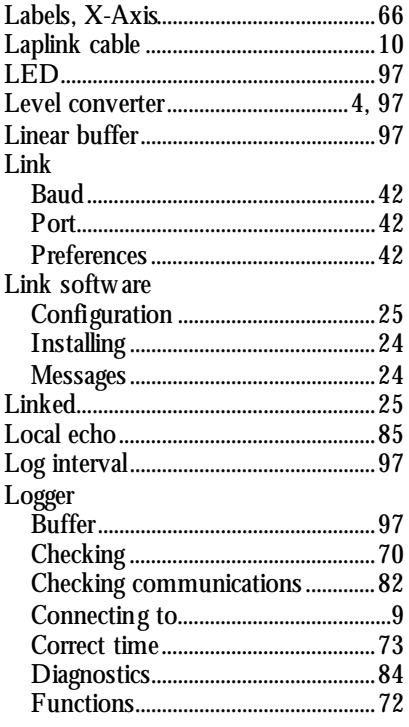

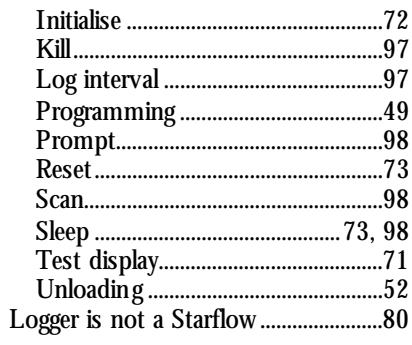

# $\boldsymbol{M}$

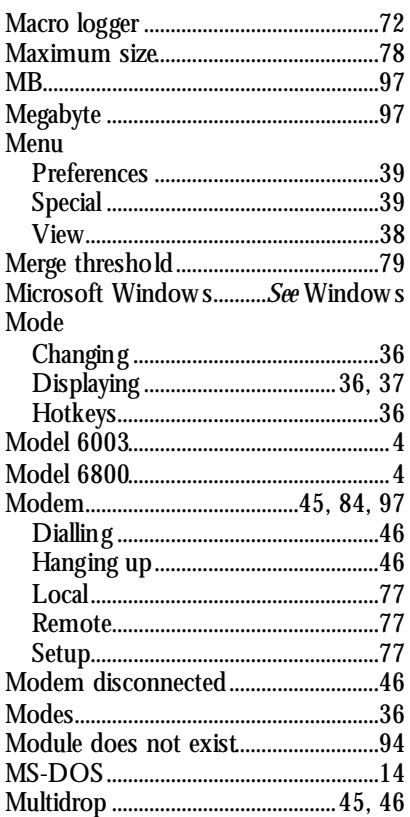

# $\boldsymbol{N}$

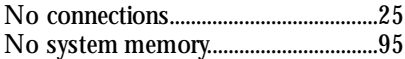

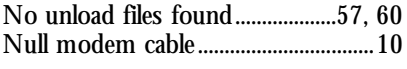

## $\boldsymbol{o}$

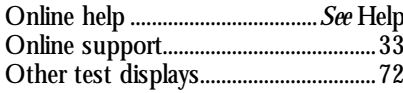

## $\boldsymbol{p}$

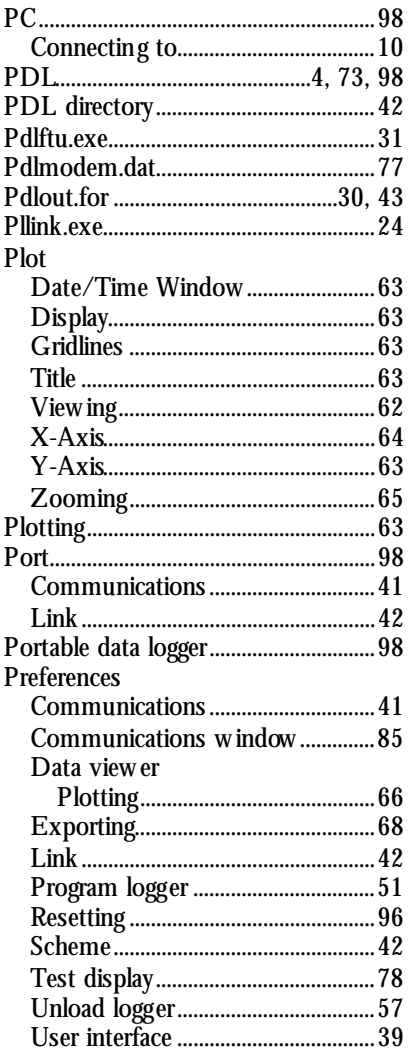

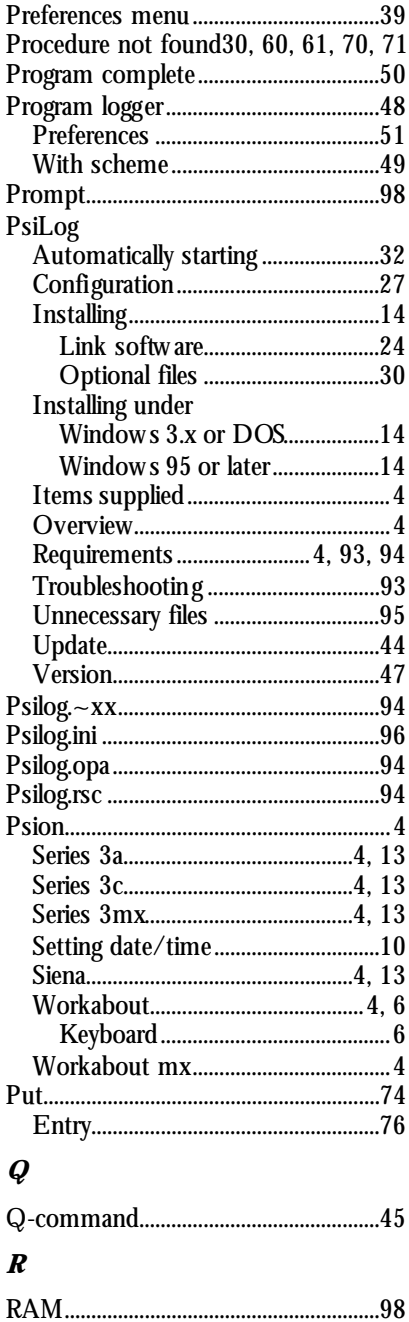

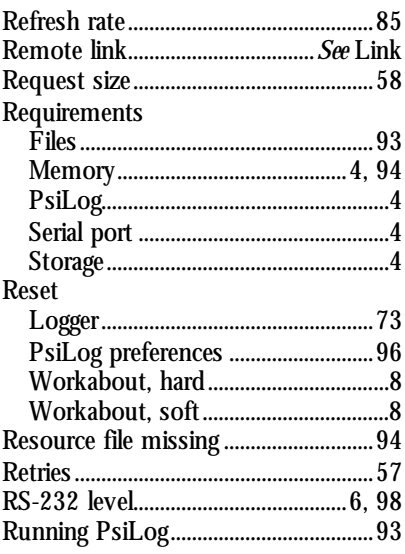

#### $\boldsymbol{S}$

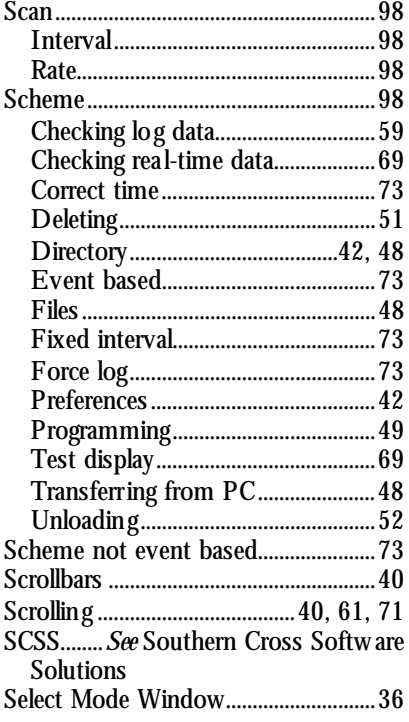

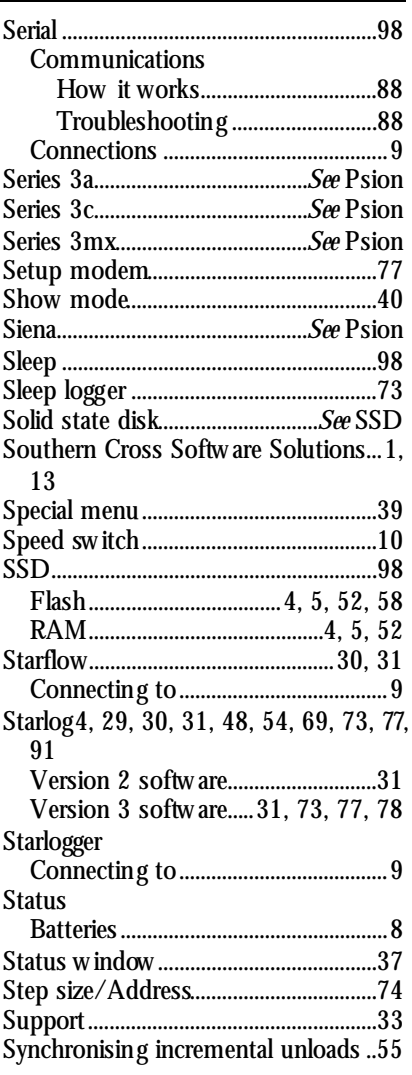

#### $\boldsymbol{T}$

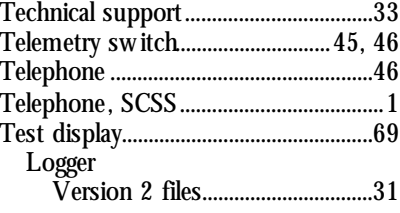

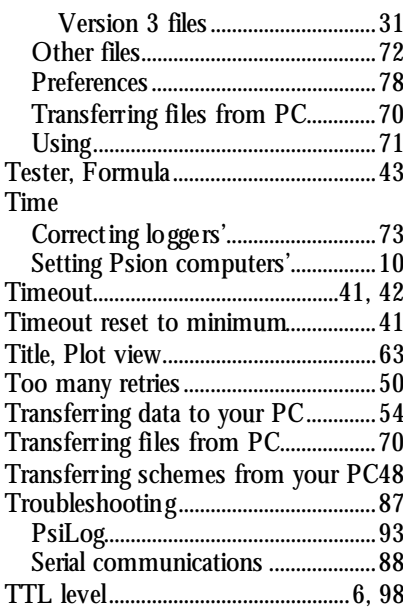

#### $\boldsymbol{U}$

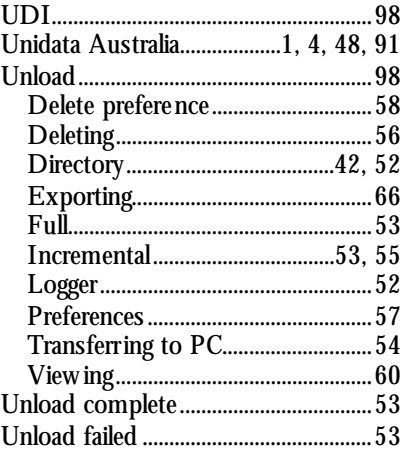

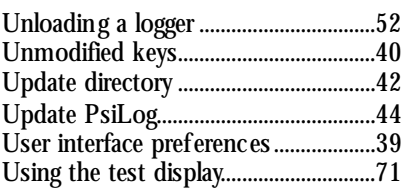

#### $\boldsymbol{V}$

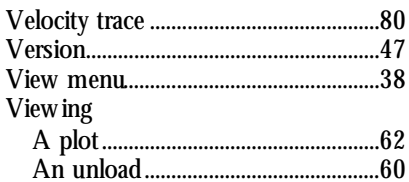

#### $\boldsymbol{W}$

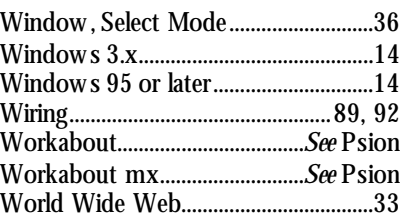

# $\boldsymbol{X}$

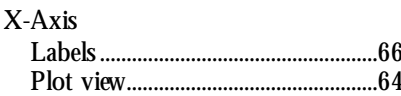

# $\boldsymbol{Y}$

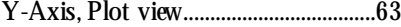

# Z

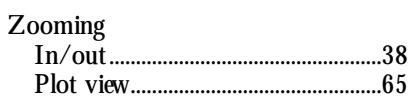